**SPSE v4.3** 

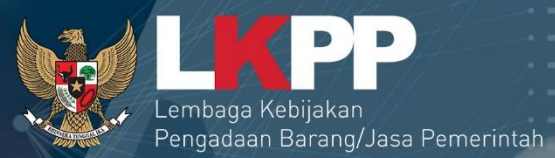

60

# **User Guide** Sistem Pengadaan Secara Elektronik SPSE V4.3 ADMIN AGENCY

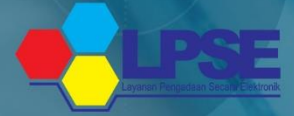

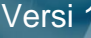

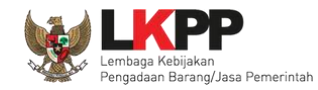

## Daftar Isi

<span id="page-1-0"></span>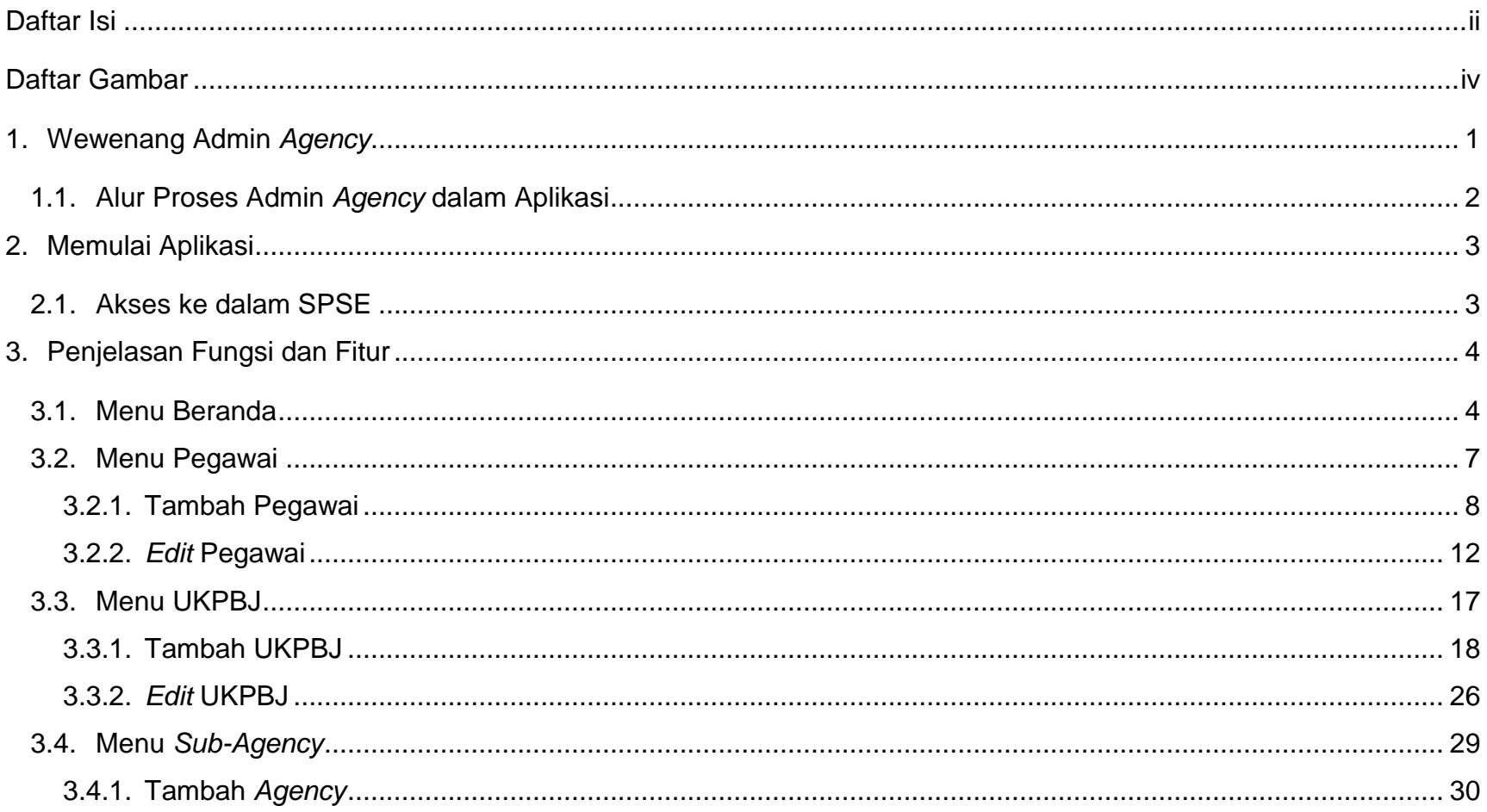

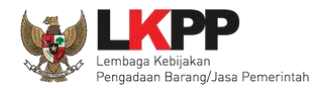

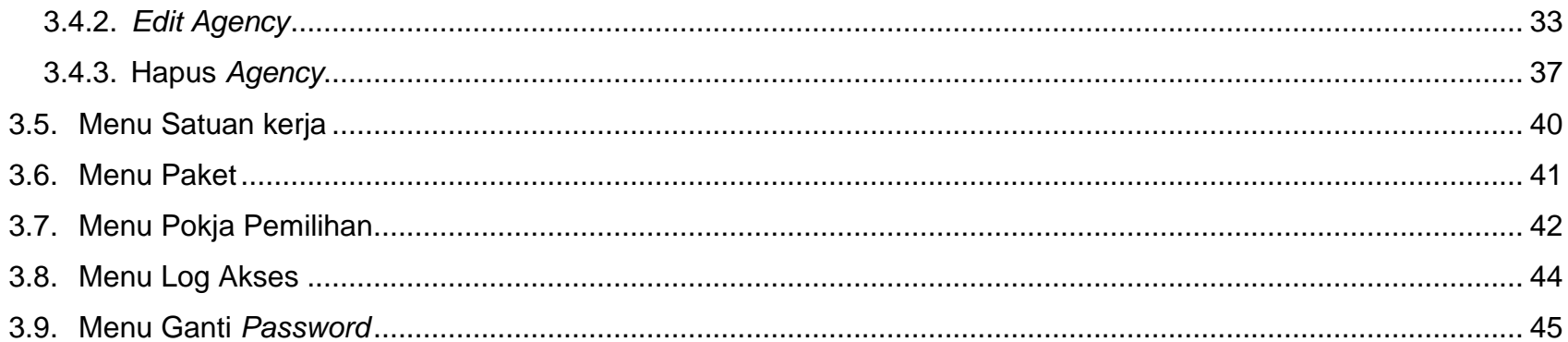

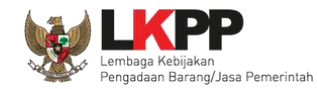

## **Daftar Gambar**

<span id="page-3-0"></span>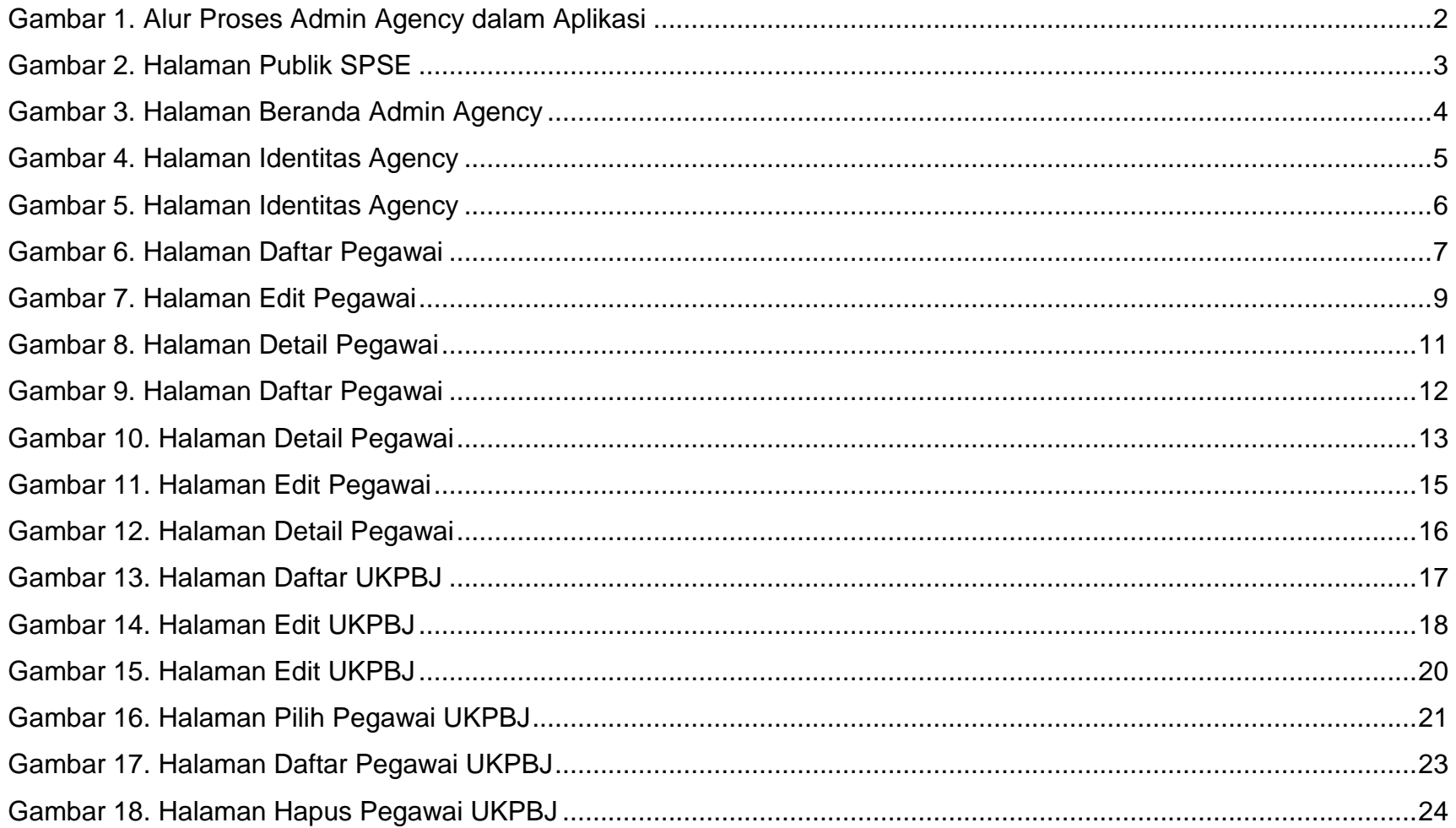

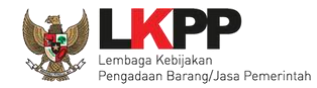

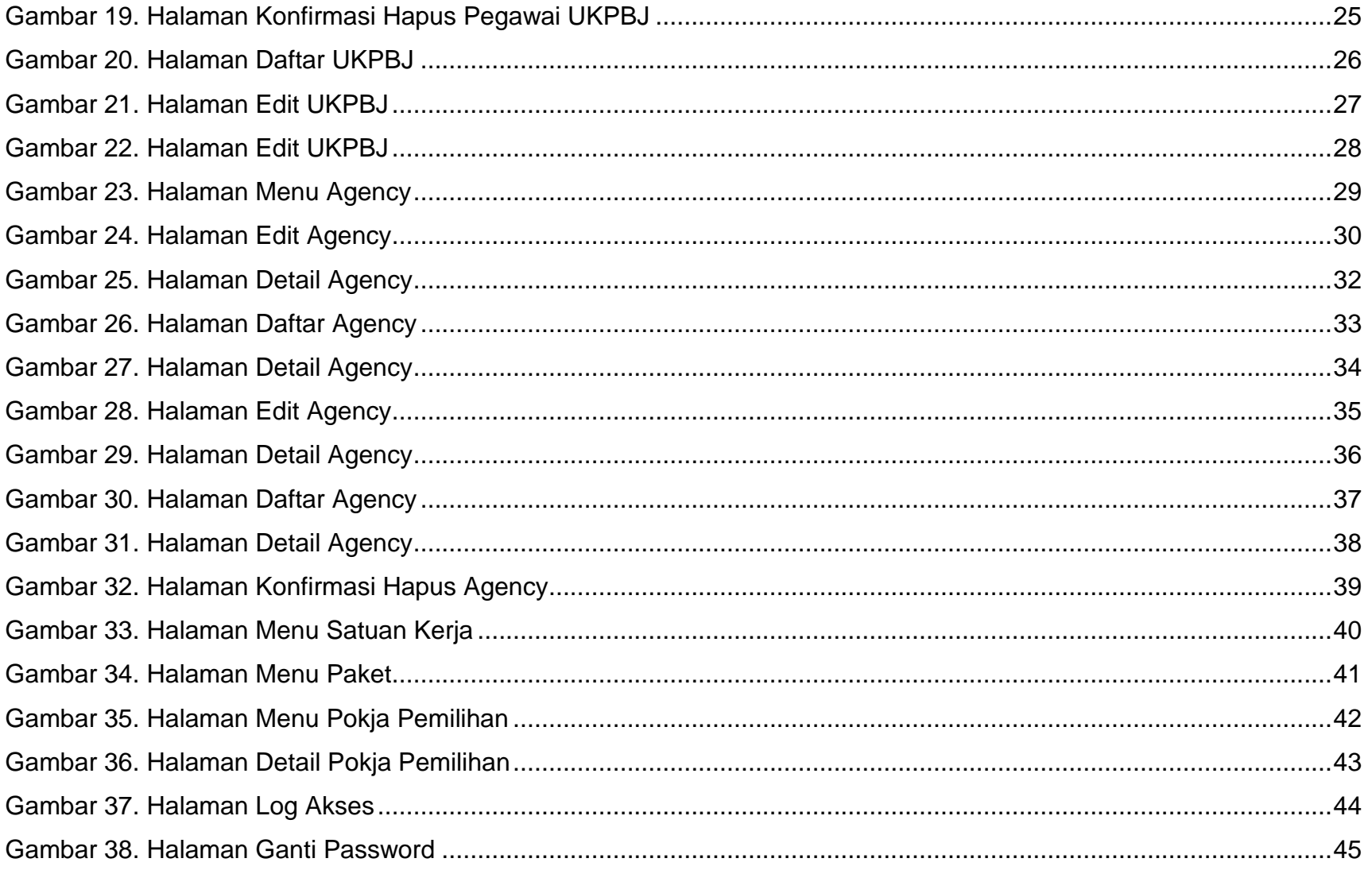

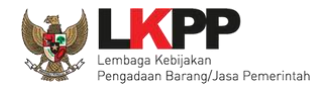

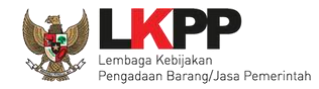

#### <span id="page-6-0"></span>**1. Wewenang Admin** *Agency*

Admin *Agency* adalah administrator dari suatu instansi yang menggunakan Aplikasi Sistem Pengadaan Secara Elektronik (SPSE). Sebelum proses tender secara elektronik dapat dilaksanakan, ada beberapa aktivitas yang dilakukan oleh Admin *Agency* dalam SPSE, yaitu:

- Memasukkan identitas *agency*;
- Mengelola data pegawai yang bertugas sebagai Admin *Agency*, Kepala Unit Pengelola PBJ , Anggota Pokja Pemilihan, Pejabat Pembuat Komitmen (PPK), Pejabat Pengadaan (PP), dan Pejabat Pemeriksa Hasil Pekerjaan (PPHP) sesuai SK (Surat Keputusan) dari Pejabat di instansi yang bersangkutan;
- Mengelola UKPBJ;
- Membuat *agency*/sub *agency* (jika dibutuhkan); dan
- Melihat Satuan Kerja, Paket, dan Pokja Pemilihan.

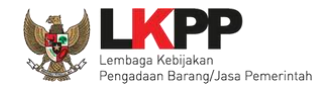

## <span id="page-7-0"></span>**1.1. Alur Proses Admin** *Agency* **dalam Aplikasi**

Alur proses admin *agency* dalam aplikasi SPSE dengan asumsi bahwa admin *agency* sudah mendapatkan kode akses.

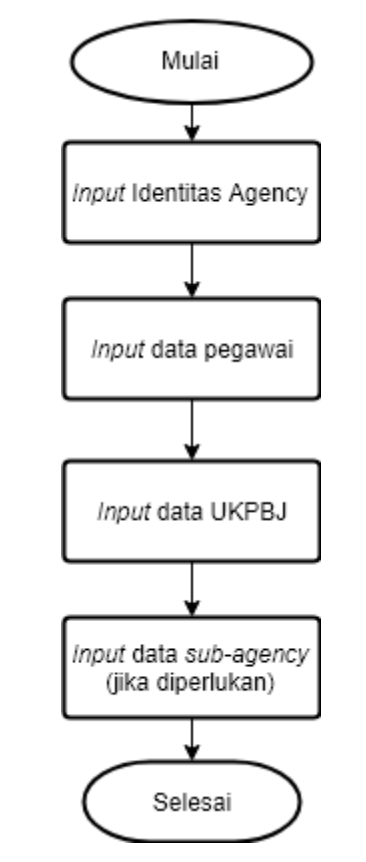

<span id="page-7-1"></span>**Gambar 1.** *Alur Proses Admin Agency dalam Aplikasi* 

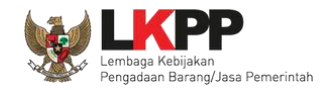

#### <span id="page-8-0"></span>**2. Memulai Aplikasi**

#### <span id="page-8-1"></span>**2.1. Akses ke dalam SPSE**

Admin *Agency* mendapat kode akses (*User ID* dan *Password*) untuk masuk ke dalam SPSE dari Admin PPE dengan menunjukkan surat pengangkatan sebagai Admin *Agency*. Klik *link Login* pada Halaman Publik maka akan tampil *pop up* seperti yang ditunjukkan oleh gambar 2. Setelah itu masukkan *User ID* dan *Password*. Pilih Non Penyedia untuk masuk ke dalam aplikasi sebagai Admin *Agency*.

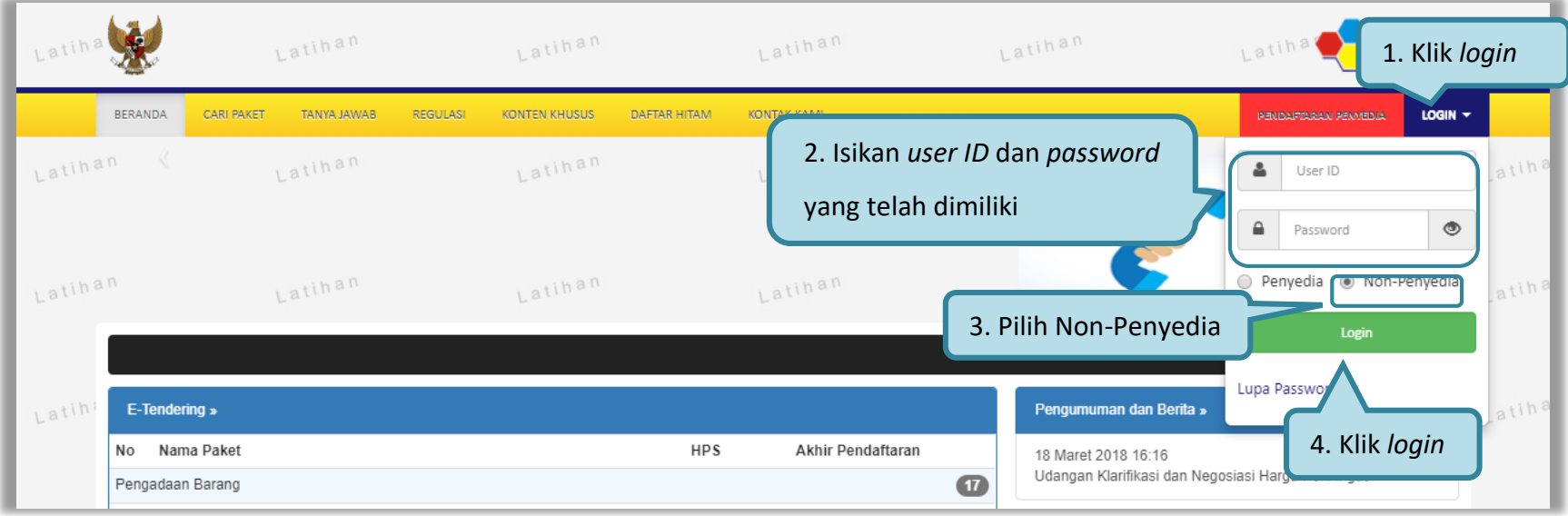

**Gambar 2.** *Halaman Publik SPSE*

<span id="page-8-2"></span>Setelah berhasil *login* maka akan tampil halaman yang berisi menu-menu khusus sesuai dengan hak akses *user*.

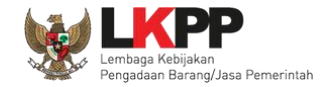

#### <span id="page-9-0"></span>**3. Penjelasan Fungsi dan Fitur**

Setelah berhasil *login* maka akan tampil halaman yang berisi menu-menu khusus untuk Admin *Agency*. Klik *tab* menu tersebut untuk masuk ke dalam menu tertentu.

#### <span id="page-9-1"></span>**3.1. Menu Beranda**

Menu Beranda berisi informasi umum dan identitas *agency*.

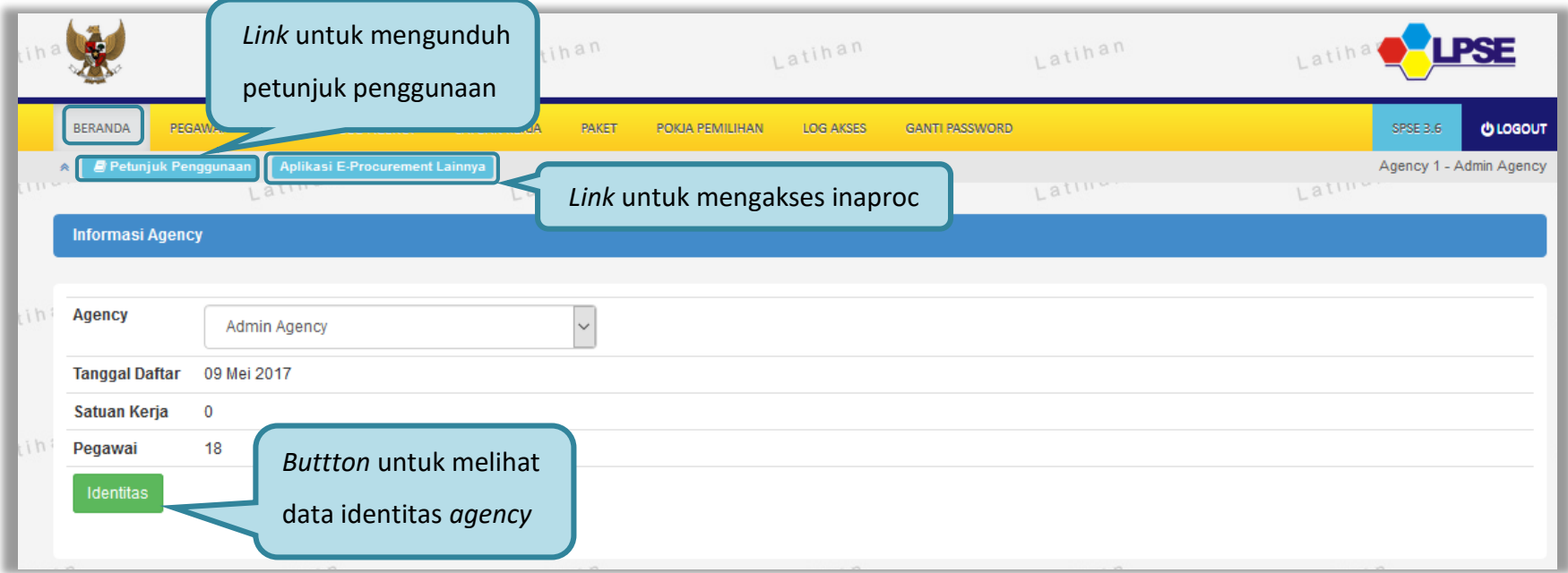

<span id="page-9-2"></span>**Gambar 3.** *Halaman Beranda Admin Agency*

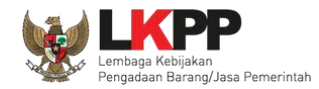

Klik *button* Identitas untuk melihat data identitas *agency* seperti yang ditunjukkan pada gambar 3. Admin *Agency* dapat melakukan edit data identitas *agency* seperti yang ditunjukkan pada gambar 4.

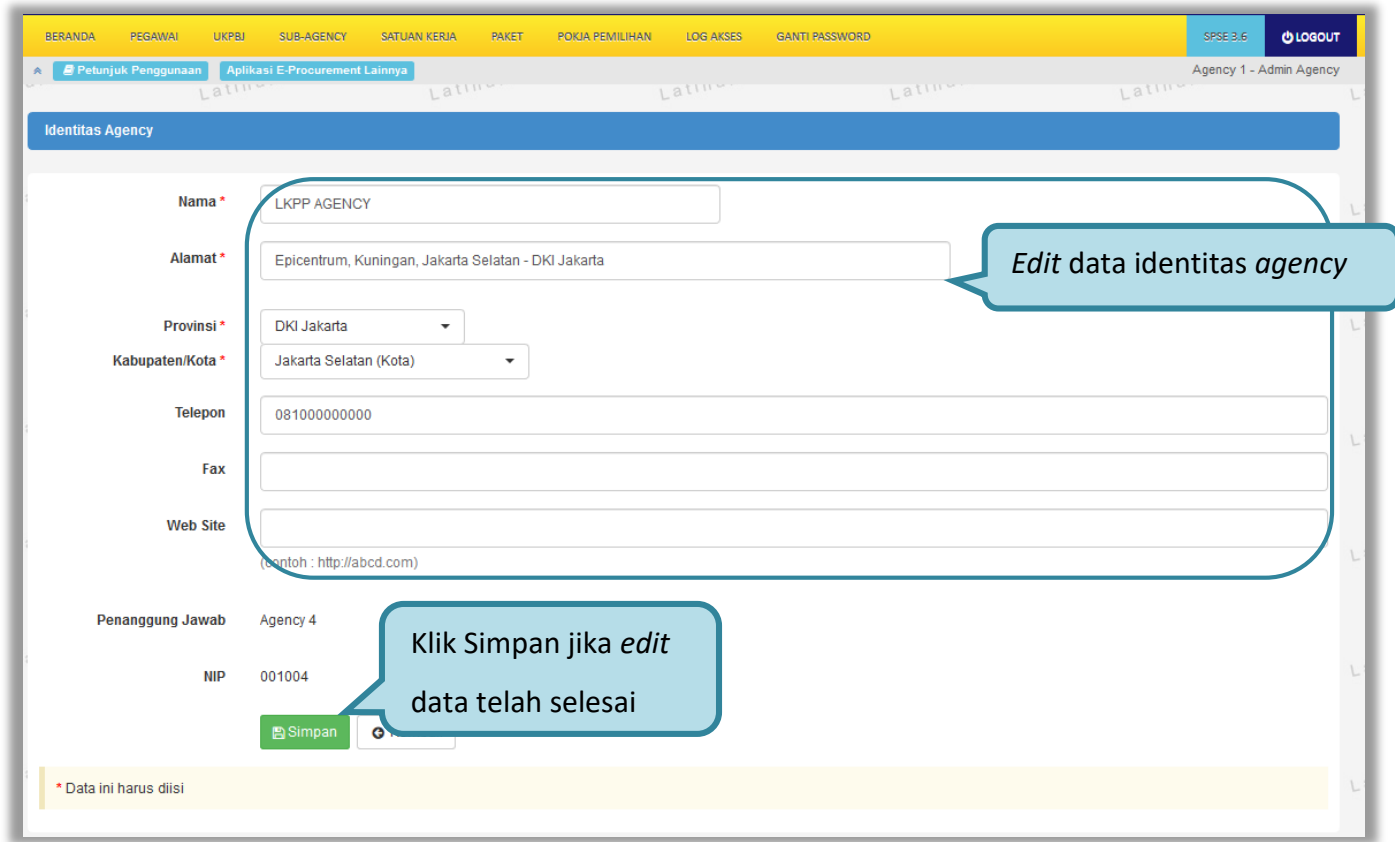

<span id="page-10-0"></span>**Gambar 4.** *Halaman Identitas Agency*

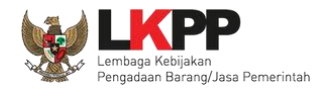

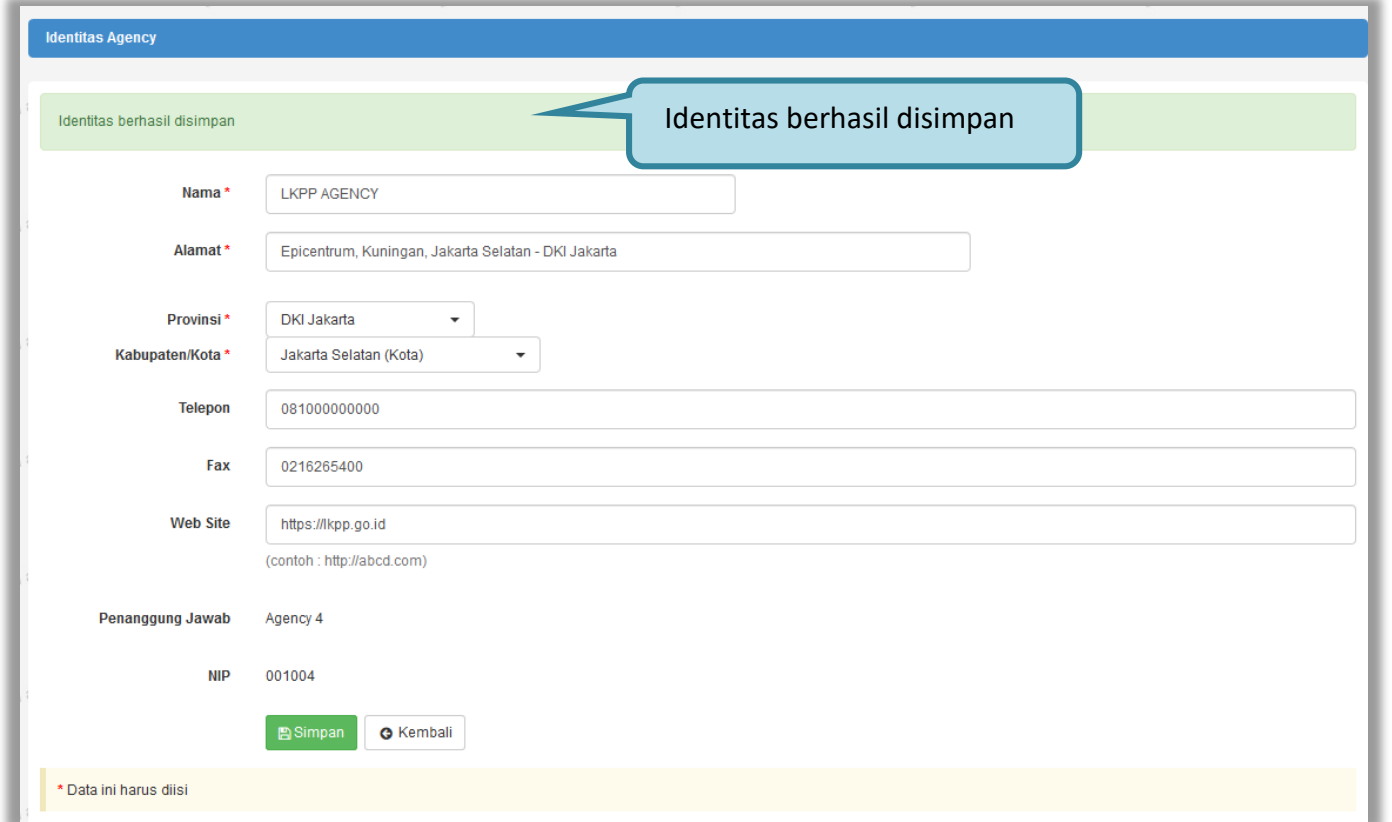

Kemudian tampil notifikasi identitas berhasil disimpan seperti yang ditunjukkan oleh gambar 5.

<span id="page-11-0"></span>**Gambar 5.** *Halaman Identitas Agency*

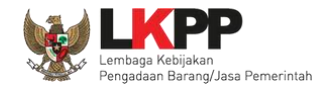

#### <span id="page-12-0"></span>**3.2. Menu Pegawai**

Menu pegawai seperti ditunjukkan oleh gambar 6 digunakan untuk menambah dan mengubah data pegawai yang bertugas sebagai Admin *Agency*, Kepala Unit Pengelola PBJ , Anggota Pokja Pemilihan, Pejabat Pembuat Komitmen (PPK), Pejabat Pengadaan (PP), dan Pejabat Penerima Hasil Pekerjaan (PPHP) sesuai SK (Surat Keputusan) dari Pejabat di instansi/*agency* yang bersangkutan.

|                            | <b>BERANDA</b>  | PEGAWAI             | <b>UKPBJ</b><br>SUB-AGENCY                | SATUAN KERJA | <b>PAKET</b><br>POKJA PEMILIHAN | LOG AKSES | <b>GANTI PASSWORD</b> |                     |                              | <b>OLOGOUT</b>          |
|----------------------------|-----------------|---------------------|-------------------------------------------|--------------|---------------------------------|-----------|-----------------------|---------------------|------------------------------|-------------------------|
| $\mathbb{R}^+$<br>$1 - 64$ |                 | Petunjuk Penggunaan | Aplikasi E-Procurement Lainnya<br>Latine. |              | Latina.                         | Latinal   |                       | Latin               | Latina                       | Agency 1 - Admin Agency |
|                            |                 | Daftar Pegawai      |                                           |              |                                 |           |                       |                     |                              |                         |
|                            | Menampilkan     | 25                  | $\mathbf{v}$ data                         |              |                                 |           | Daftar pegawai        |                     | Pencarian                    |                         |
|                            | ٠               | Nama                |                                           |              | ÷<br><b>NIP</b>                 |           |                       | ÷<br><b>User ID</b> | Group                        |                         |
|                            |                 | Nadia Cyntia        |                                           |              | 1178890001888                   |           |                       | POKJA_6             | Anggota Pokja<br>Pemilihan   |                         |
|                            | □               | Alfiansyah          |                                           |              | 1917780020028                   |           |                       | POKJA 5             | Anggota Pokja<br>Pemilihan   |                         |
|                            | □               | Rara Diniarti       |                                           |              | 1212800099988                   |           |                       | POKJA_4             | Anggota Pokja<br>Pemilihan   |                         |
|                            | □               | Fahmi Syahreza      |                                           |              | 1119878788829                   |           |                       | POKJA_3             | Anggota Pokja<br>Pemilihan   |                         |
|                            | □               | Ani Yuliana         |                                           |              | 9876754564000                   |           |                       | POKJA <sub>2</sub>  | Anggota Pokja<br>Pemilihan   |                         |
|                            | □               | Ardiansyah          |                                           |              | 1199823787100                   |           |                       | POKJA_1             | Anggota Pokja<br>Pemilihan   |                         |
|                            | $\Box$          | Anita Shantika      |                                           |              | 9828827700111                   |           |                       | KUPPBJ <sub>1</sub> | Kepala Unit Pengelola<br>PBJ |                         |
|                            | <b>O</b> Tambah | Menampilkan Halar   | <b>Klik Tambah</b>                        |              |                                 |           |                       |                     | $\ll$                        |                         |

<span id="page-12-1"></span>**Gambar 6.** *Halaman Daftar Pegawai*

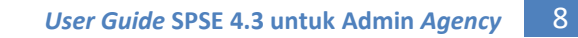

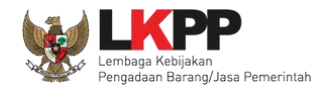

# <span id="page-13-0"></span>**3.2.1. Tambah Pegawai**

Untuk membuat pegawai klik *button* tambah seperti yang ditunjukkan pada gambar 6, kemudian tampil Halaman Edit Pegawai seperti ditunjukkan pada gambar 7.

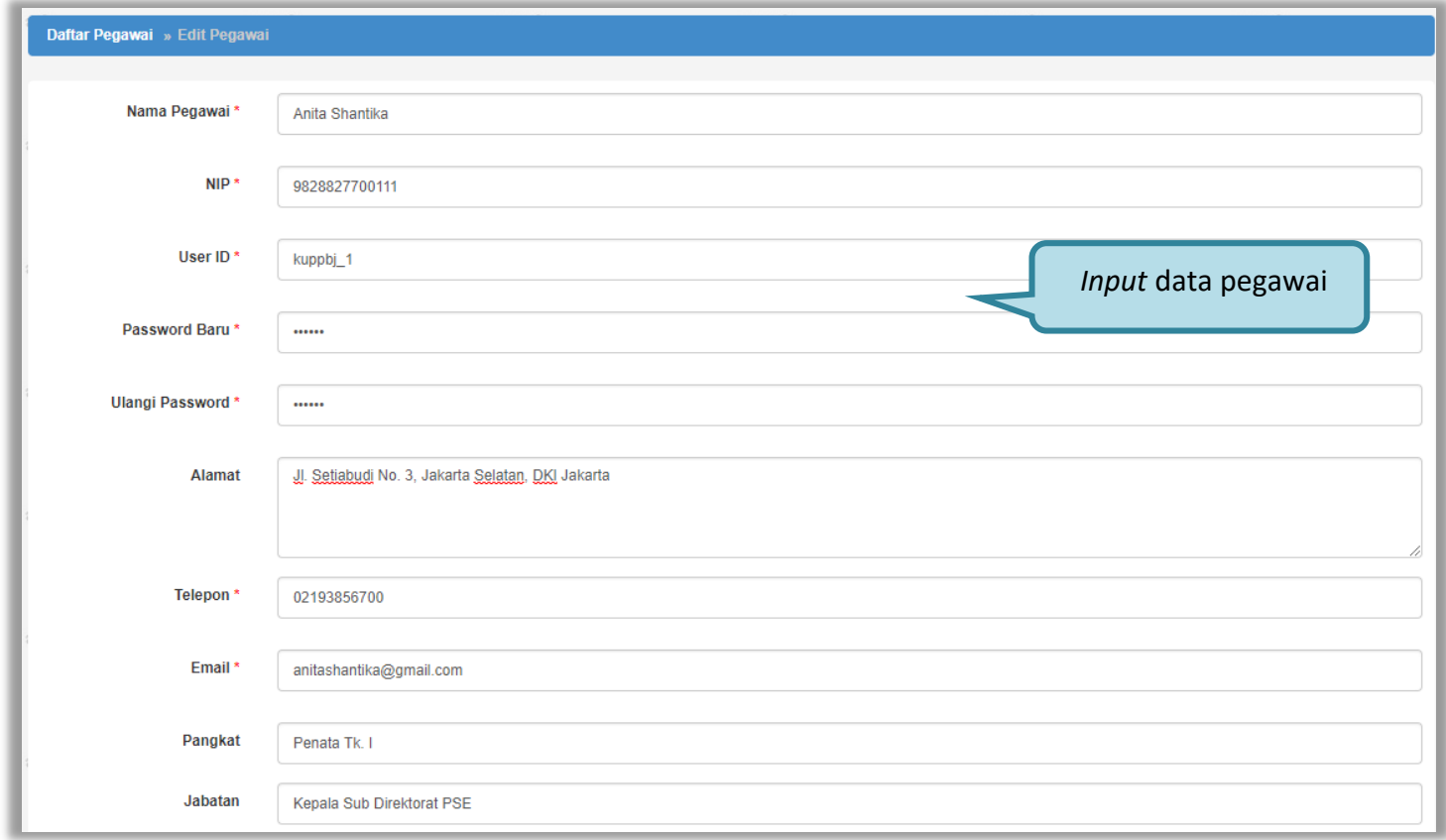

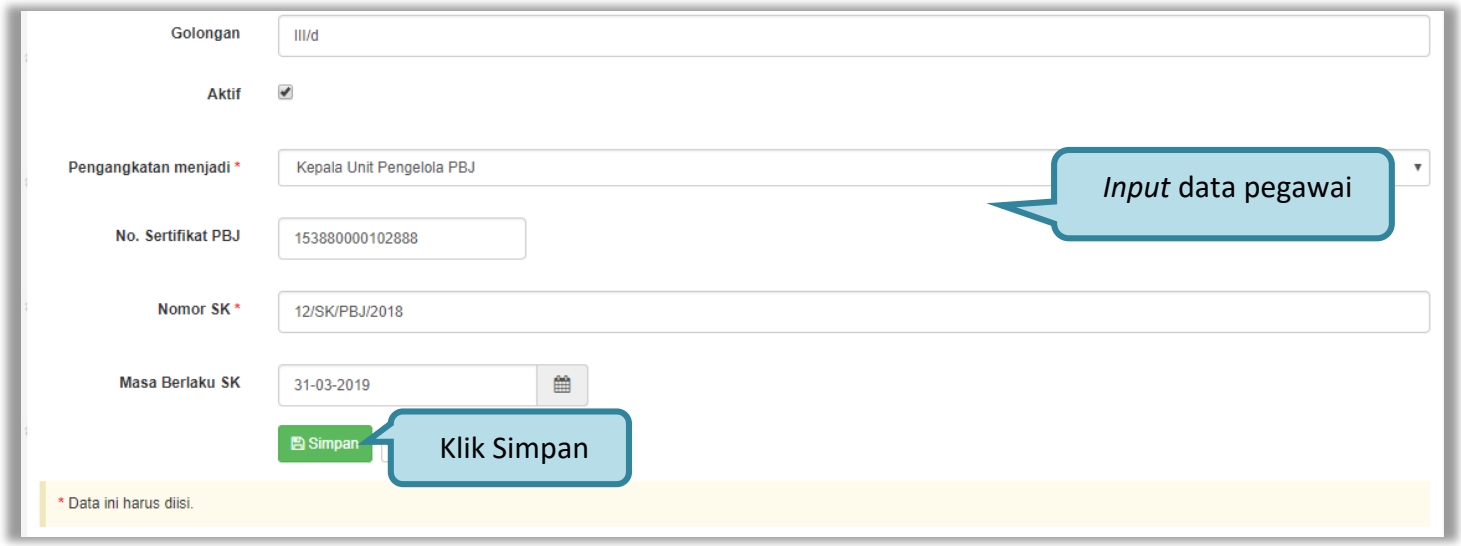

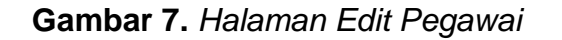

<span id="page-14-0"></span>Penjelasan *field-field* pada Halaman *Edit* Pegawai,

- **Nama Pegawai**, adalah nama dari pegawai;
- **NIP,** adalah Nomor Induk Pegawai;
- **User ID**, adalah kode akses untuk *login* ke dalam SPSE;
- **Password Baru**, adalah *password* untuk *login* ke dalam SPSE. Untuk pemberian *password* awal gunakan yang mudah diingat;
- **Ulangi Password**, adalah konfirmasi dari *password* baru;

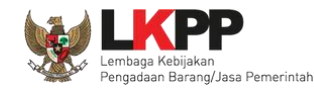

- **Alamat**, adalah alamat kantor pegawai;
- **Telepon**, adalah nomor telepon kantor atau nomor telepon seluler pegawai;
- **Email**, adalah alamat *email* pegawai;
- **Pangkat**, adalah pangkat pegawai;
- **Jabatan**, adalah jabatan pegawai;
- **Golongan**, adalah golongan pegawai;
- **Aktif**, adalah status aktif atau tidak sebagai Admin *Agency*, PPK ,Panitia, PPHP dan PP. Jika masih aktif klik ikon (□) sehingga muncul tanda √. Jika sudah tidak aktif kosongkan ikon (□) sehingga tidak muncul tanda √ yang berarti pegawai tersebut sudah tidak bisa masuk ke dalam SPSE;
- **Pengangkatan menjadi**, adalah jenis user untuk *login* ke dalam SPSE. Pilih salah satu yang tersedia (Admin *Agency*, Kepala Unit pengelola PBJ, Anggota Pokja Pemilihan, PPK, PP, dan PPHP);
- **No. Sertifikat PBJ,** adalah nomor sertifikat pengadaan barang/jasa yang dimiliki pegawai. Nomor sertifikat PBJ ini wajib diisi jika jenis pengangkatan pegawai adalah Anggota Pokja Pemilihan dan PP (Pejabat Pengadaan) ;
- **Nomor SK**, adalah nomor surat keputusan penunjukan pegawai menjabat sebagai Admin *Agency*, Kepala Unit pengelola PBJ, Anggota Pokja Pemilihan, PPK, PP, dan PPHP;
- **Masa Berlaku SK**, adalah masa berlaku surat keputusan penunjukan pegawai menjabat sebagai Admin *Agency*, Kepala Unit pengelola PBJ, Anggota Pokja Pemilihan, PPK, PP, dan PPHP.

Klik *button* **B**<sup>simpan</sup> jika sudah selesai mengisi data pegawai. Maka tampil Halaman Detail Pegawai dan notifikasi data tersimpan seperti ditunjukkan pada gambar 8.

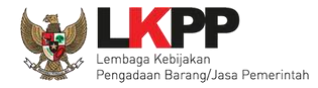

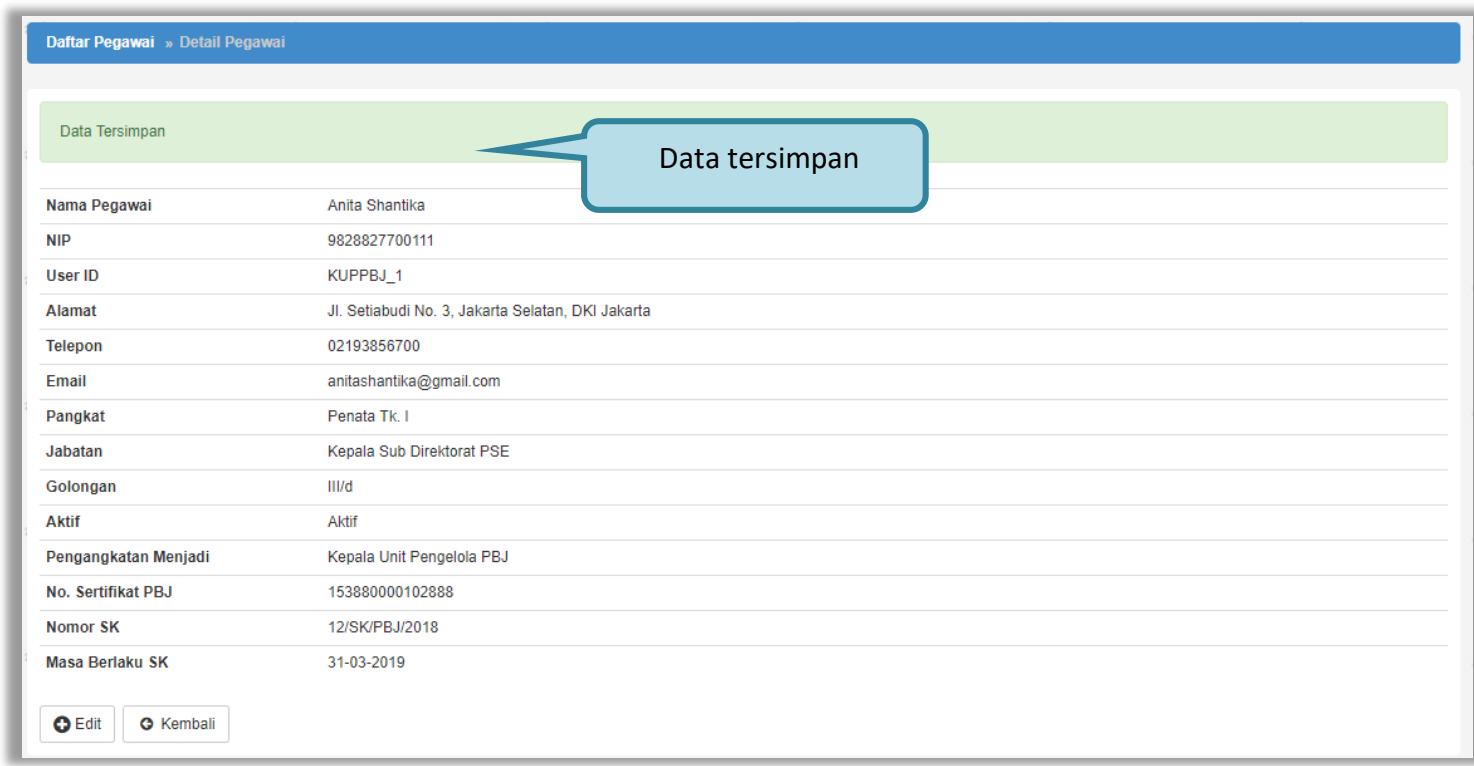

<span id="page-16-0"></span>**Gambar 8.** *Halaman Detail Pegawai*

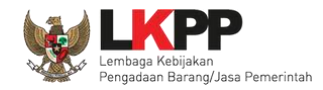

# <span id="page-17-0"></span>**3.2.2.** *Edit* **Pegawai**

Untuk melakukan edit pegawai klik nama yang akan diubah pada daftar pegawai seperti ditunjukkan pada gambar 9.

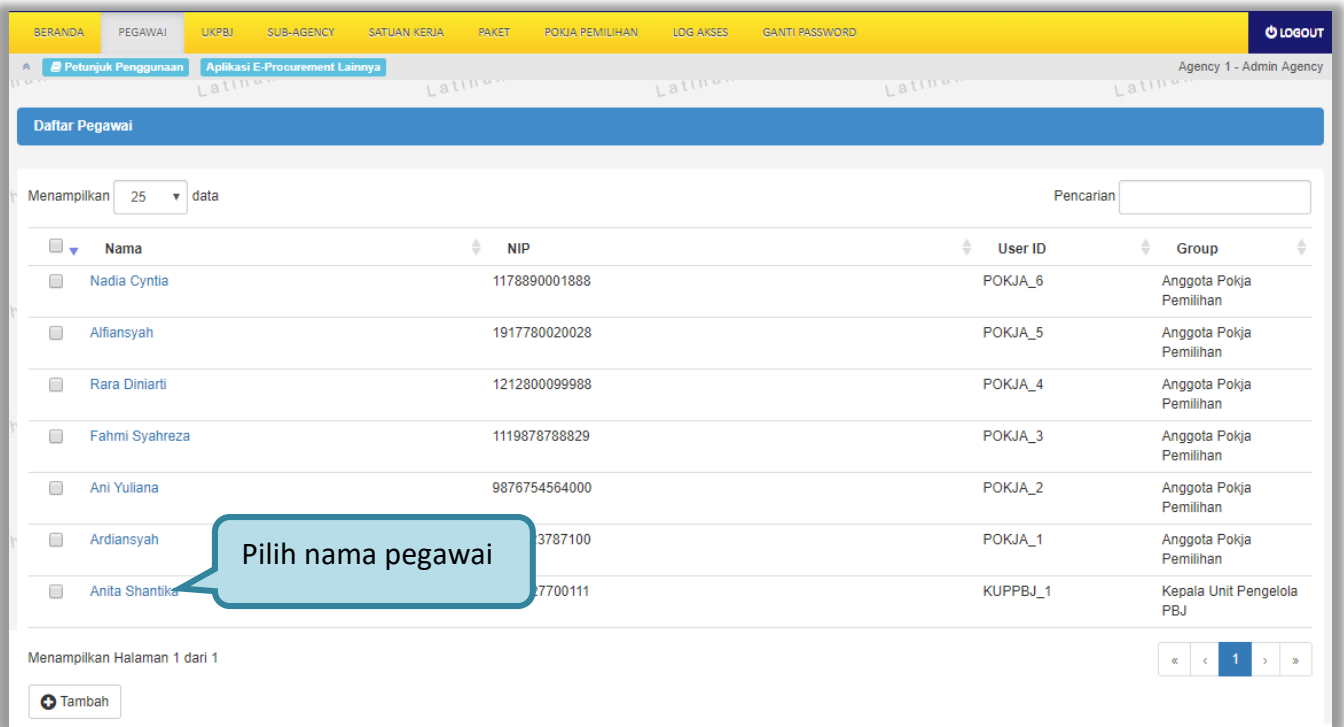

<span id="page-17-1"></span>**Gambar 9.** *Halaman Daftar Pegawai*

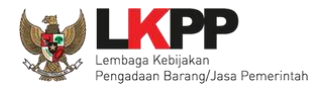

## Tampil Halaman Detail Pegawai kemudian klik *button* edit seperti ditunjukkan pada gambar 10*.*

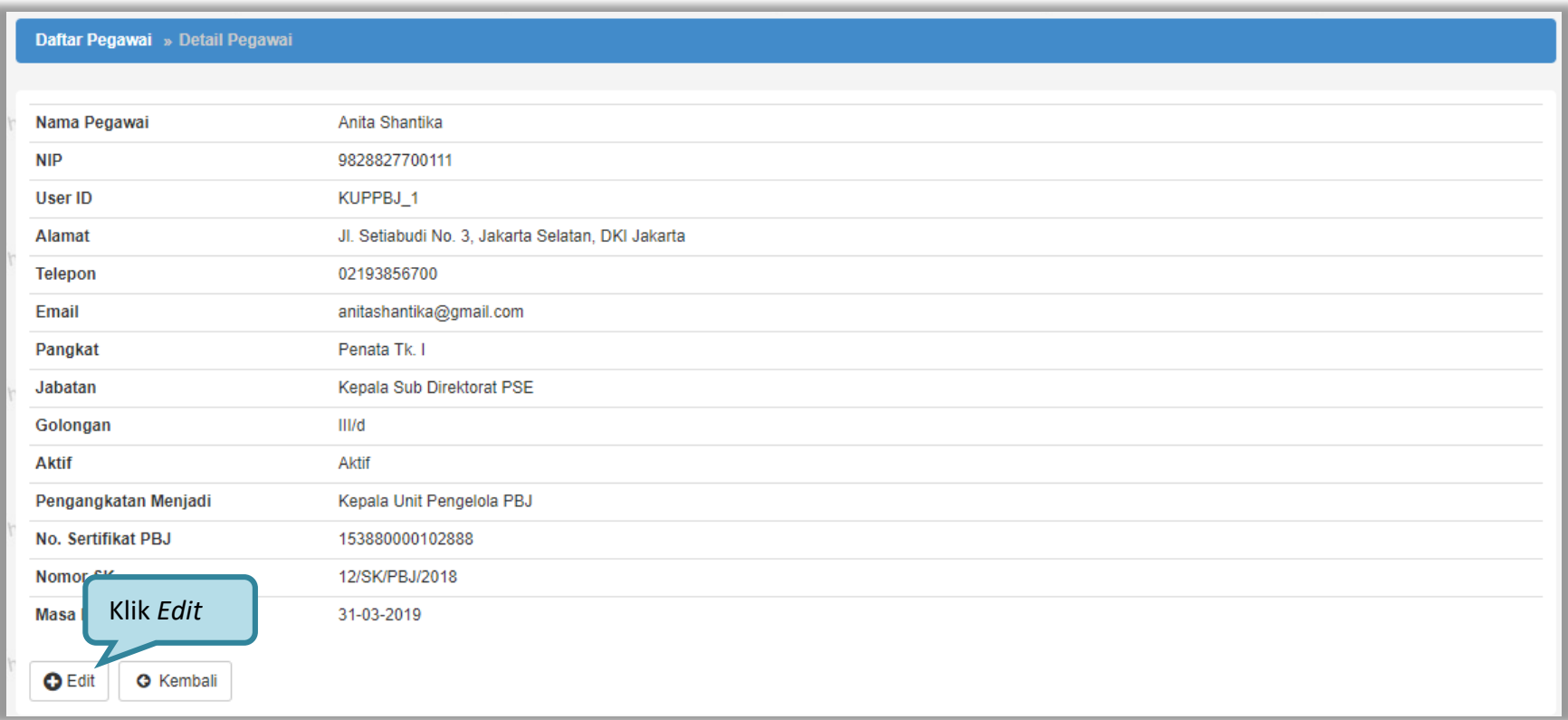

<span id="page-18-0"></span>**Gambar 10.** *Halaman Detail Pegawai*

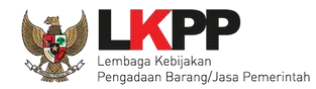

Kemudian tampil Halaman *Edit* Pegawai seperti ditunjukkan pada gambar 11. Lakukan edit data pegawai yang diperlukan.

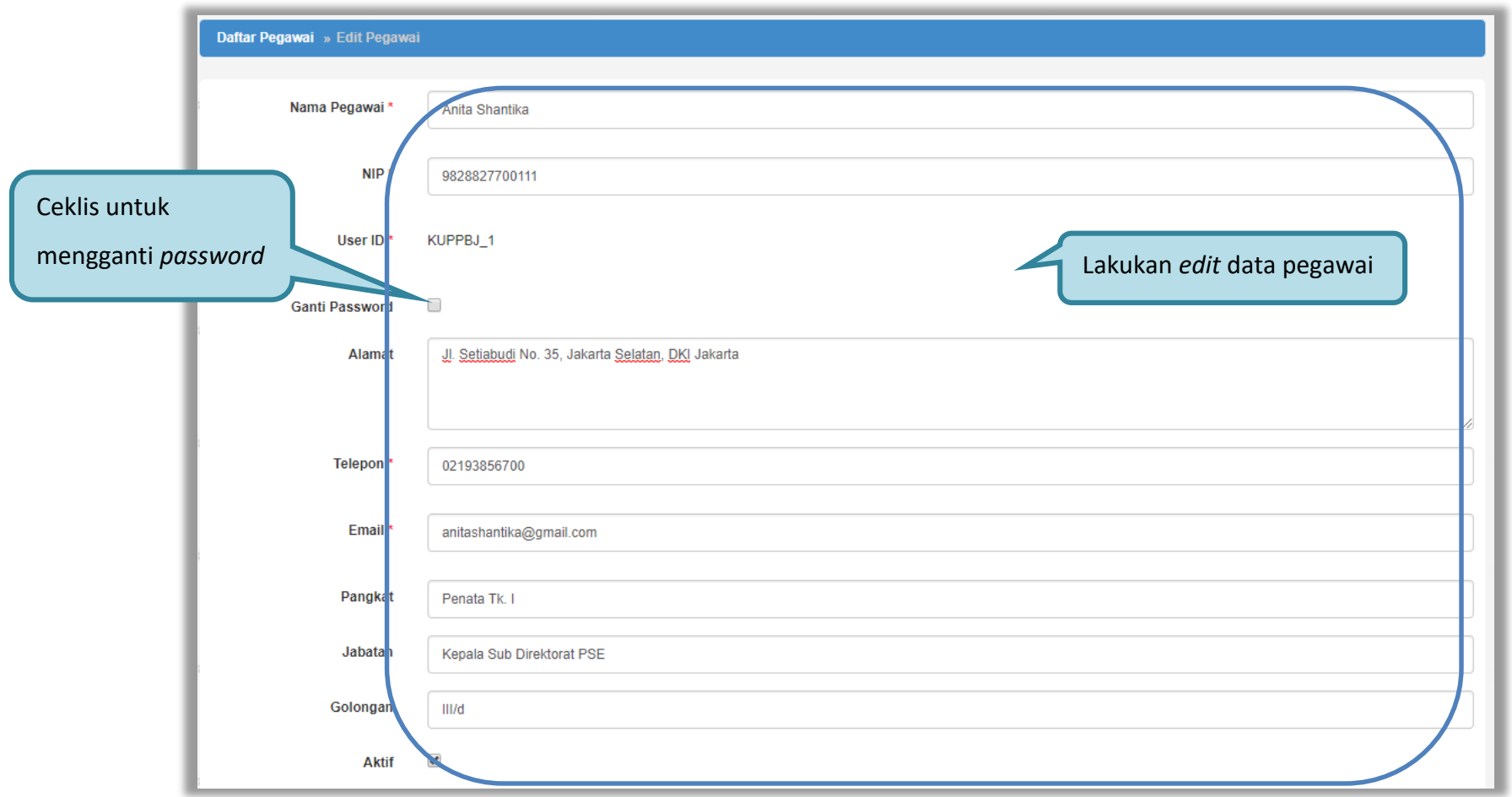

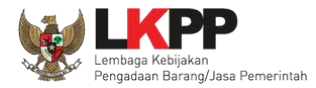

<span id="page-20-0"></span>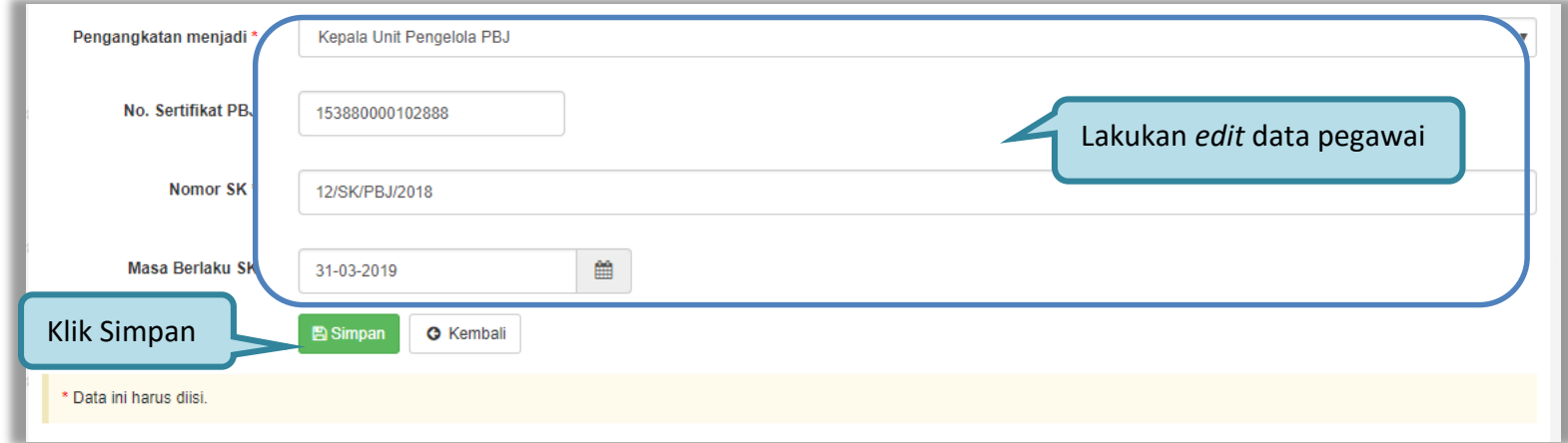

**Gambar 11.** *Halaman Edit Pegawai*

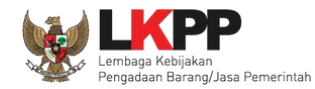

Klik *button* **Bigalah selesai edit data pegawai. Maka tampil notifikasi data tersimpan pada Halaman Detail** 

Pegawai seperti ditunjukkan pada gambar 12.

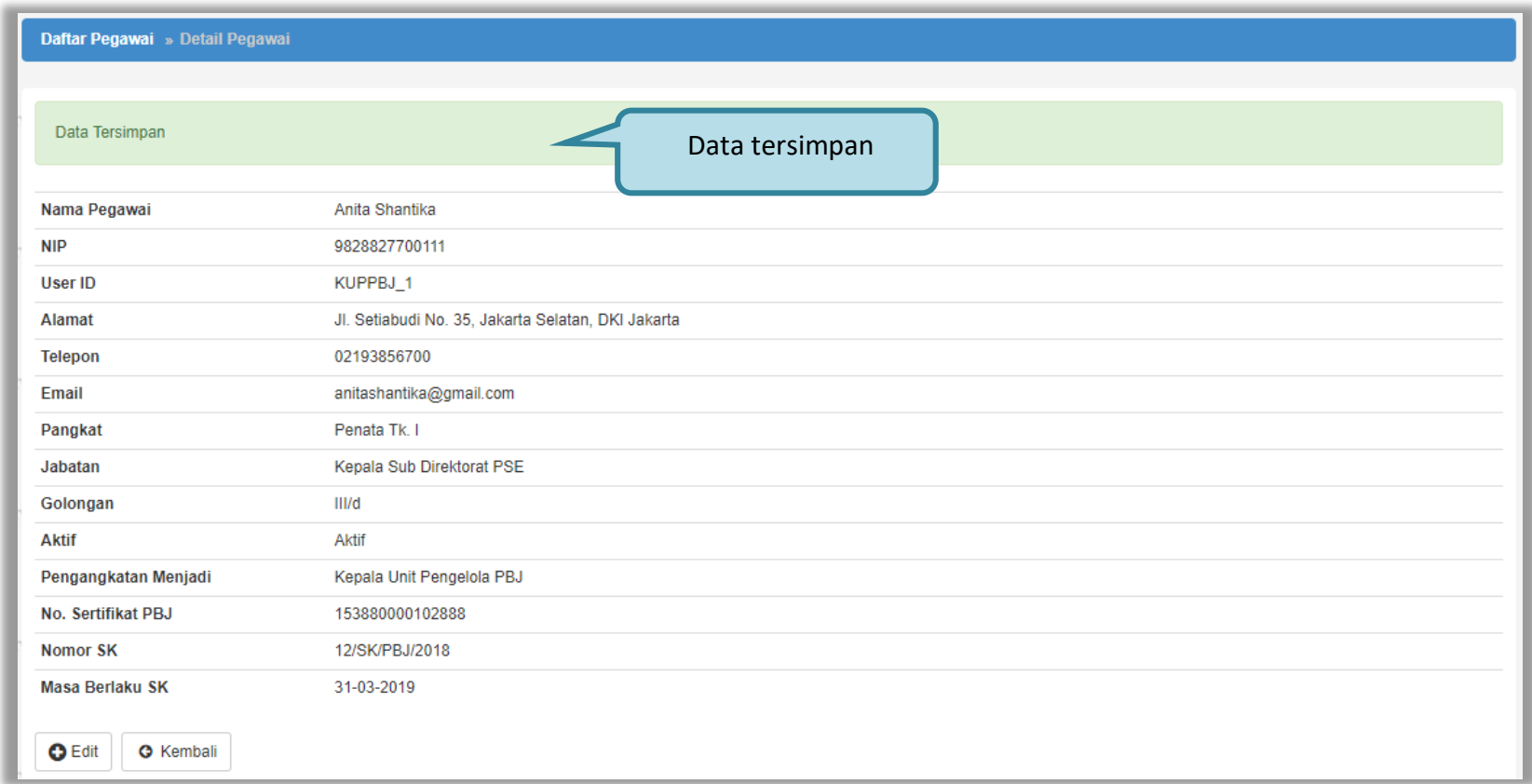

<span id="page-21-0"></span>**Gambar 12.** *Halaman Detail Pegawai*

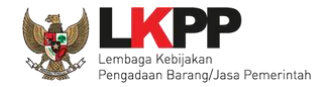

## <span id="page-22-0"></span>**3.3. Menu UKPBJ**

Menu ini digunakan untuk mengelola UKPBJ (Unit Kerja Pengadaan Barang dan Jasa) yang akan bertanggungjawab dalam melaksanakan sebagian atau seluruh pekerjaan pengadaan barang dan jasa.

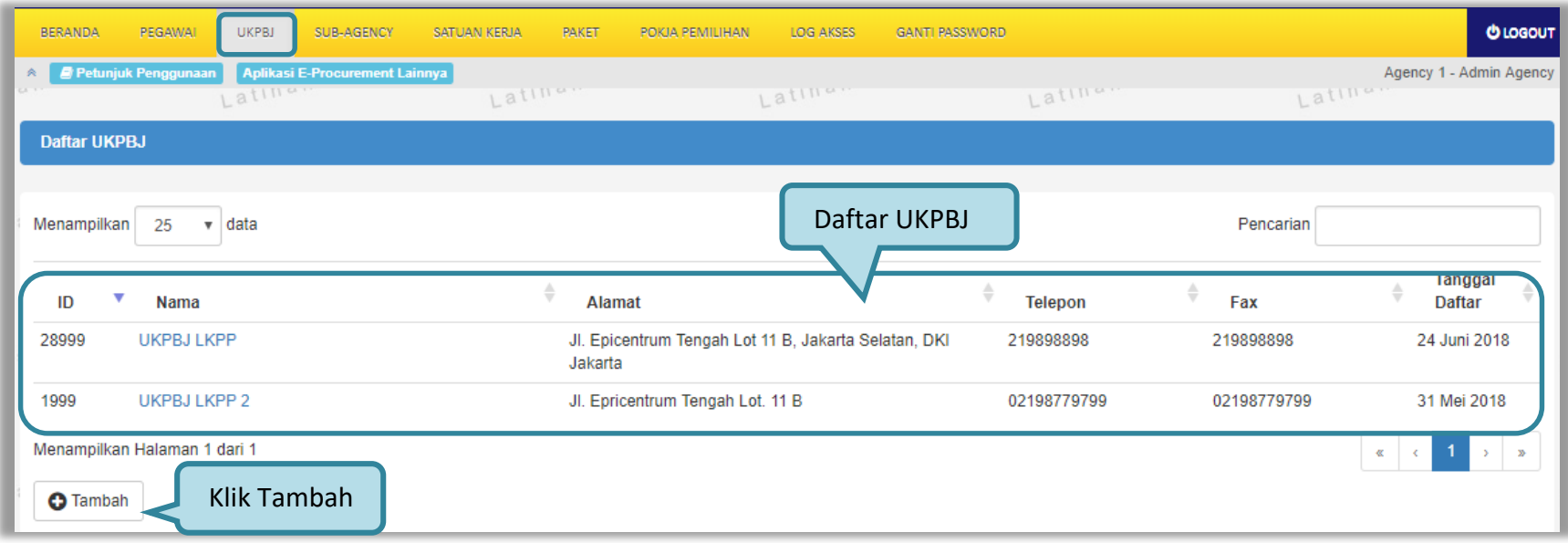

<span id="page-22-1"></span>**Gambar 13.** *Halaman Daftar UKPBJ*

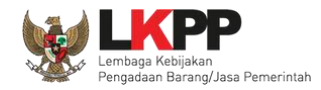

## <span id="page-23-0"></span>**3.3.1. Tambah UKPBJ**

Untuk membuat UKPBJ, klik *button* **o Tambah** seperti ditunjukkan pada gambar 13. Lalu akan tampil Halaman Edit UKPBJ seperti ditunjukkan pada gambar 14.

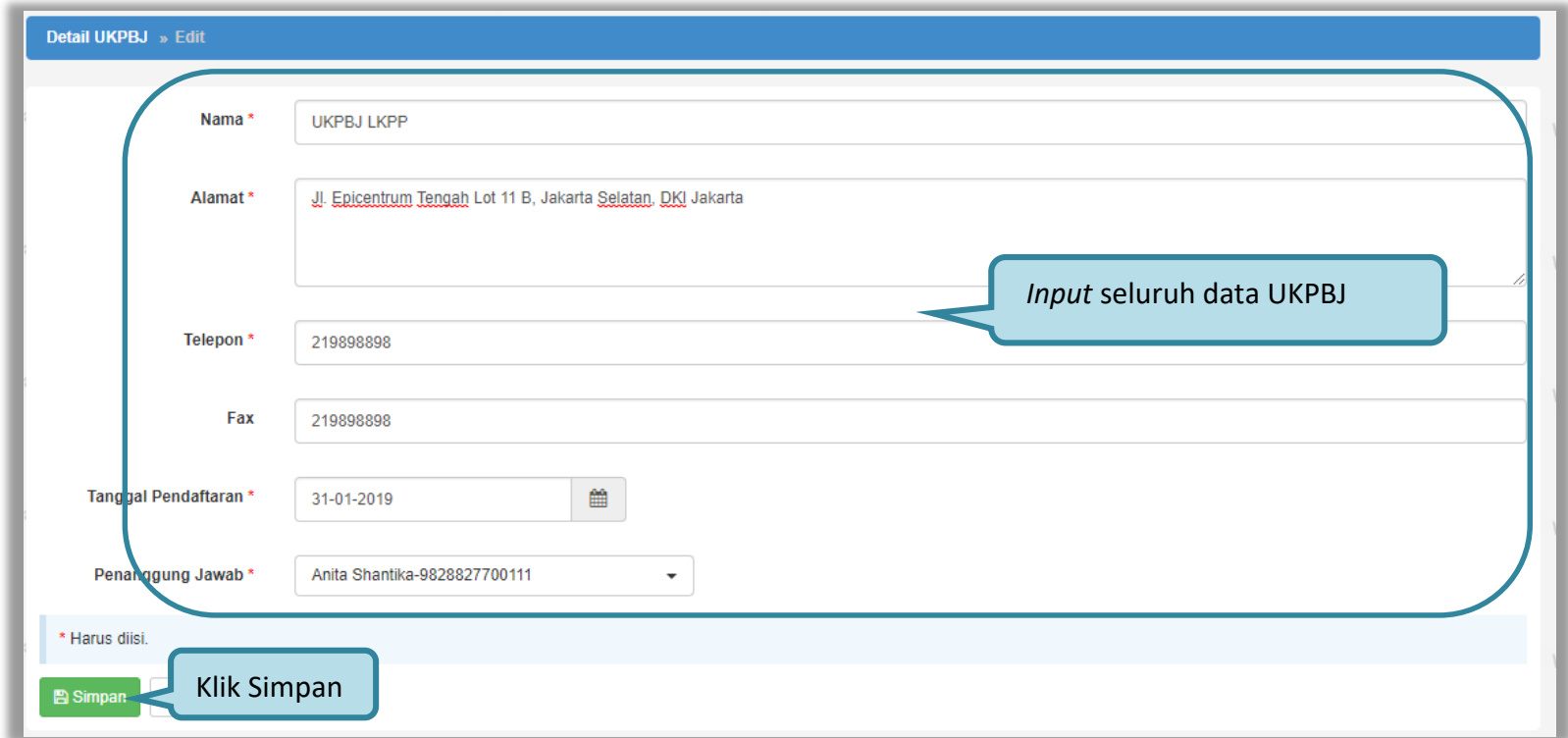

<span id="page-23-1"></span>**Gambar 14.** *Halaman Edit UKPBJ*

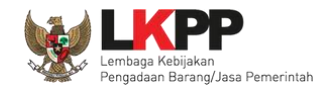

Penjelasan *field-field* pada Halaman *Edit* UKPBJ,

- **Nama,** adalah nama UKPBJ;
- **Alamat**, adalah alamat dari UKPBJ;
- **Nomor Telepon**, adalah nomor telepon UKPBJ;
- **Nomor Fax**, adalah nomor *faximile* UKPBJ;
- **Tanggal Pendaftaran,** adalah tanggal pendaftaran UKPBJ;
- **Penanggung Jawab,** adalah pegawai yang bertugas sebagai Ketua Unit Pengelola PBJ yang bertanggungjawab pada suatu UKPBJ. Data pegawai yang bertugas sebagai Ketua Unit Pengelola PBJ ditambahkan melalui Menu Pegawai;

Klik *button* **B** Simpan jika sudah selesai mengisi data UKPBJ.

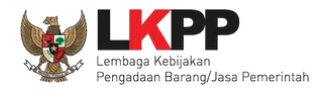

Kemudian akan tampil notifikasi data berhasil disimpan. Selanjutnya tambahkan pegawai pada UKPBJ dengan klik *button* Tambah pegawai UKPBJ seperti ditunjukkan pada gambar 15.

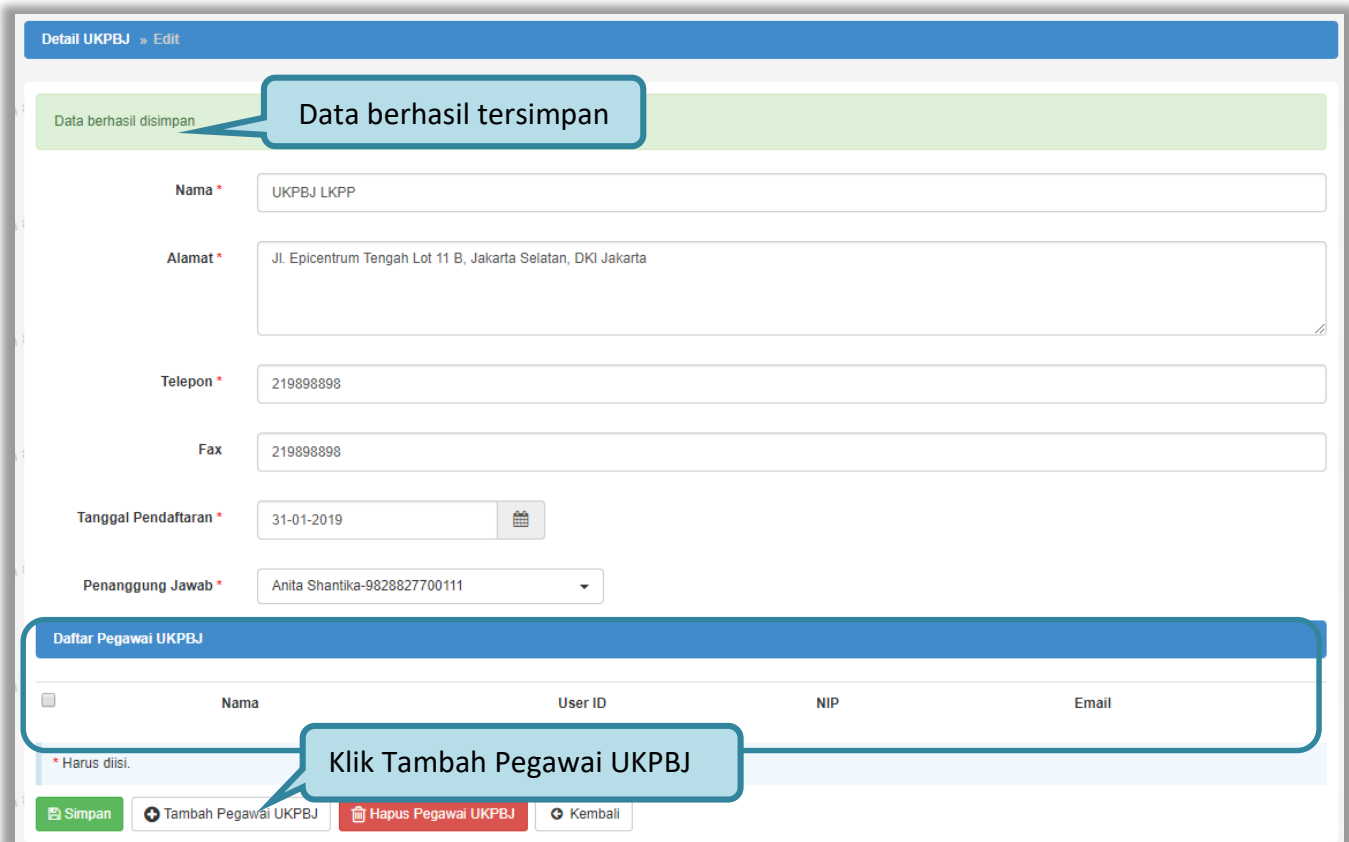

<span id="page-25-0"></span>**Gambar 15.** *Halaman Edit UKPBJ*

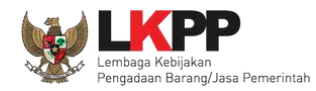

Kemudian tampil Halaman Pilih Pegawai. Data pada halaman ini akan tampil jika data pegawai yang bertugas sebagai anggota pokja pemilihan pada menu pegawai telah diisi. Pilih pegawai yang akan dimasukkan ke dalam daftar pegawai UKPBJ dengan klik ikon (□) di sebelah nama pegawai sehingga muncul tanda √ yang ditunjukkan pada gambar 16. Lalu klik *button* simpan dan akan kembali ke Halaman *Edit* UKPBJ.

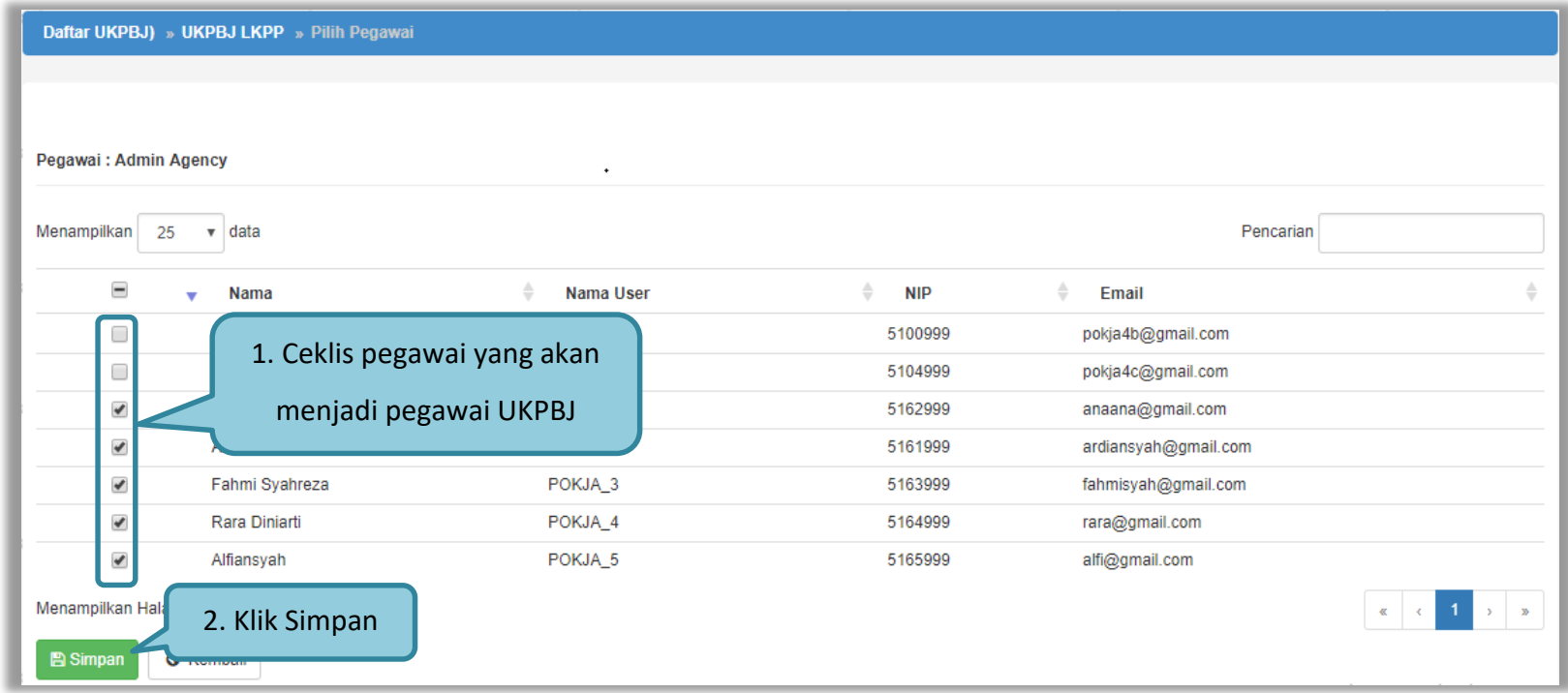

<span id="page-26-0"></span>**Gambar 16.** *Halaman Pilih Pegawai UKPBJ*

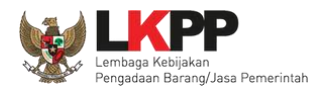

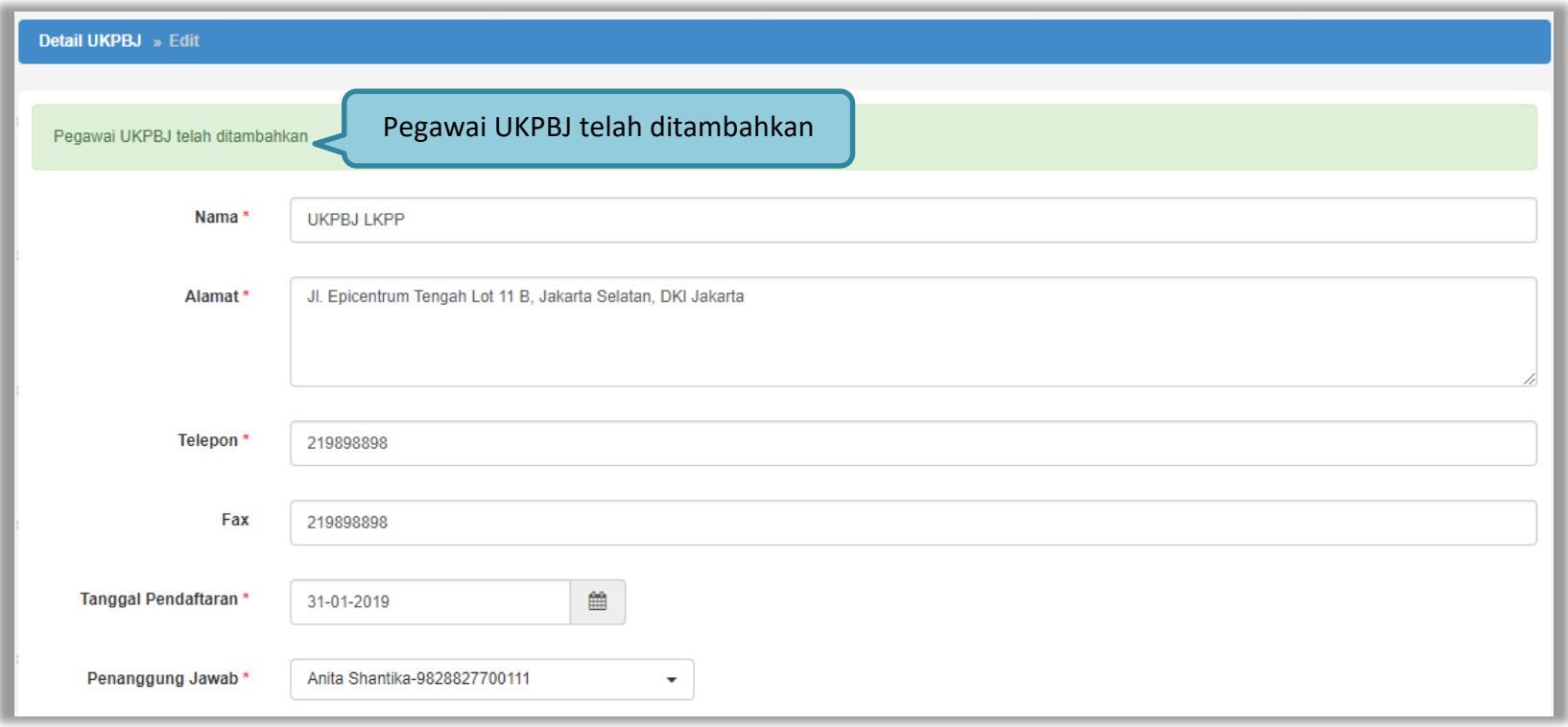

Pegawai yang telah ditambahkan akan tampil pada Daftar Pegawai UKPBJ seperti yang ditunjukkan pada gambar 17.

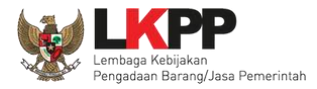

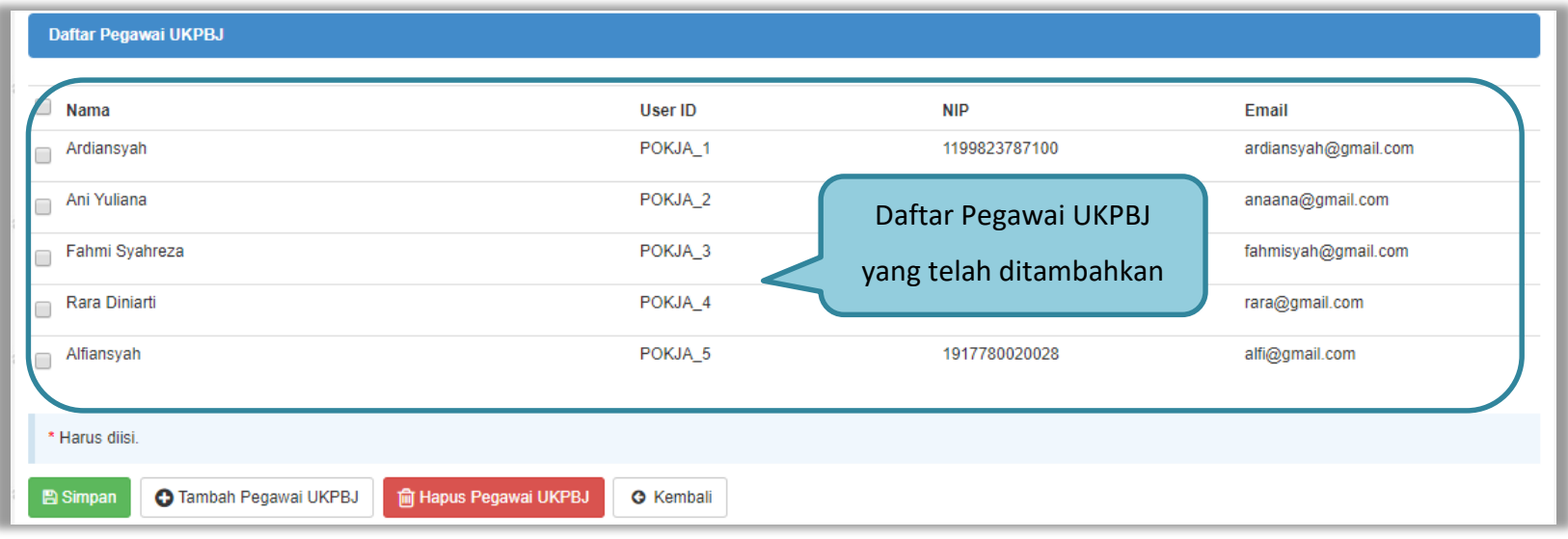

<span id="page-28-0"></span>**Gambar 17.** *Halaman Daftar Pegawai UKPBJ*

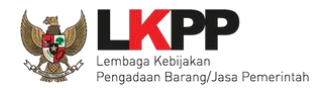

Untuk menghapus data pegawai UKPBJ, klik ikon (□) di sebelah nama pegawai UKPBJ sehingga muncul tanda  $\sqrt{ }$ , lalu klik *button* Hapus Pegawai UKPBJ seperti ditunjukkan pada Gambar 18.

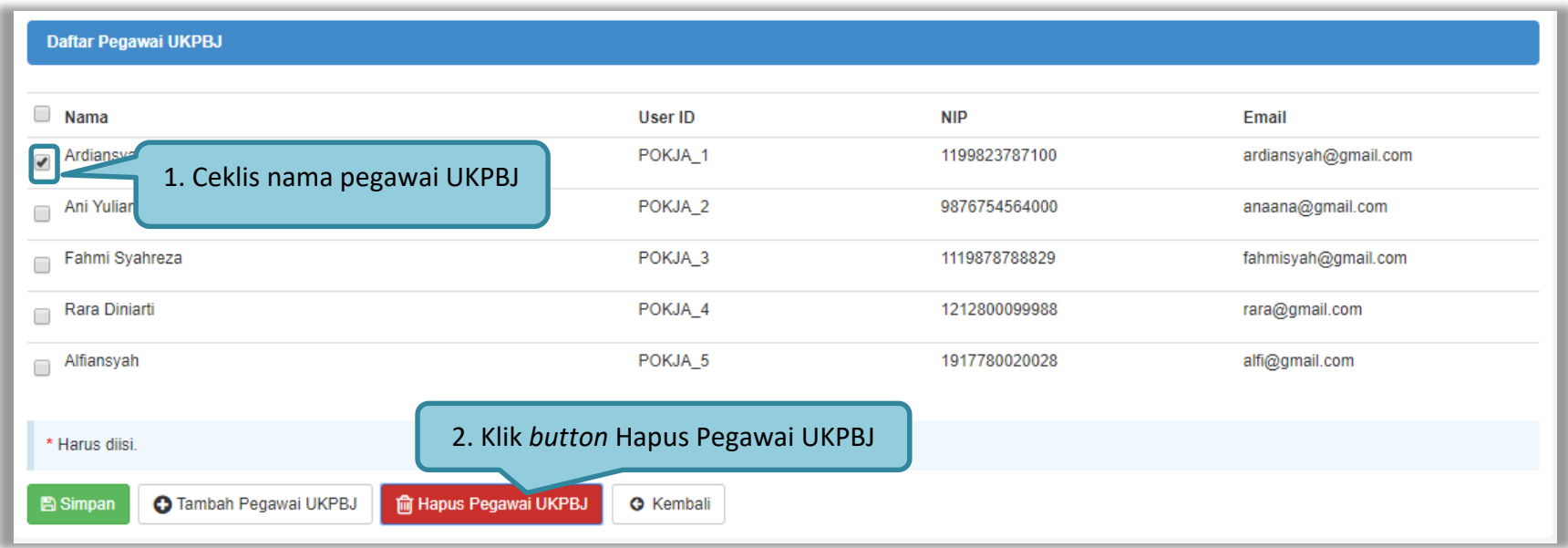

<span id="page-29-0"></span>**Gambar 18.** *Halaman Hapus Pegawai UKPBJ*

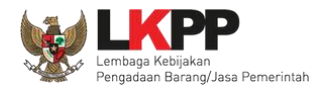

#### Klik **pada** *pop-up* **konfirmasi hapus yang ditampilkan seperti yang ditunjukkan pada gambar 19.**

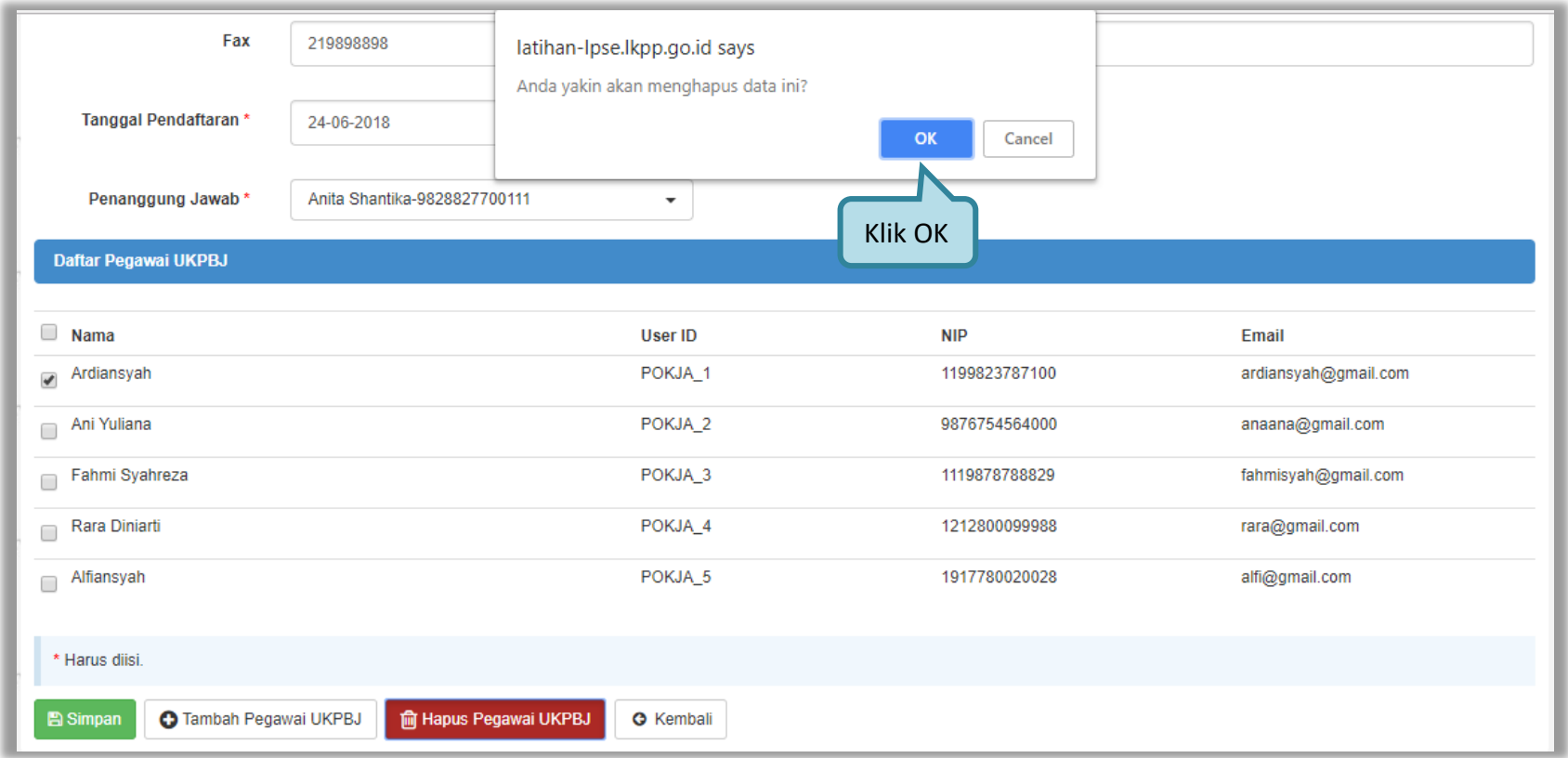

<span id="page-30-0"></span>**Gambar 19.** *Halaman Konfirmasi Hapus Pegawai UKPBJ*

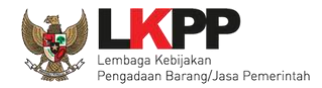

## <span id="page-31-0"></span>**3.3.2.** *Edit* **UKPBJ**

Untuk melakukan edit UKPBJ klik nama UKPBJ yang akan diedit seperti ditunjukkan pada gambar 20.

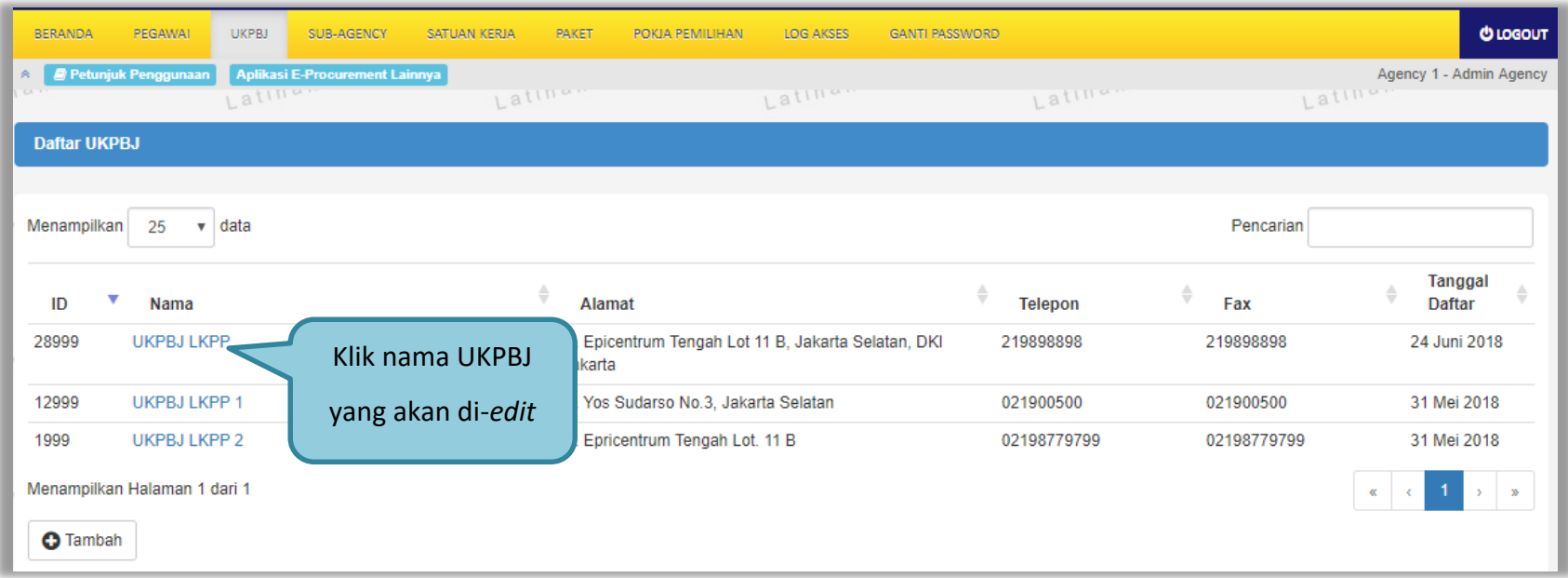

<span id="page-31-1"></span>**Gambar 20.** *Halaman Daftar UKPBJ*

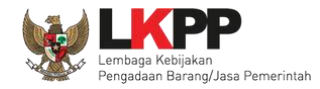

Kemudian tampil halaman *Edit* UKPBJ seperti ditunjukkan pada gambar 21, selanjutnya lakukan edit yang diperlukan pada data UKPBJ.

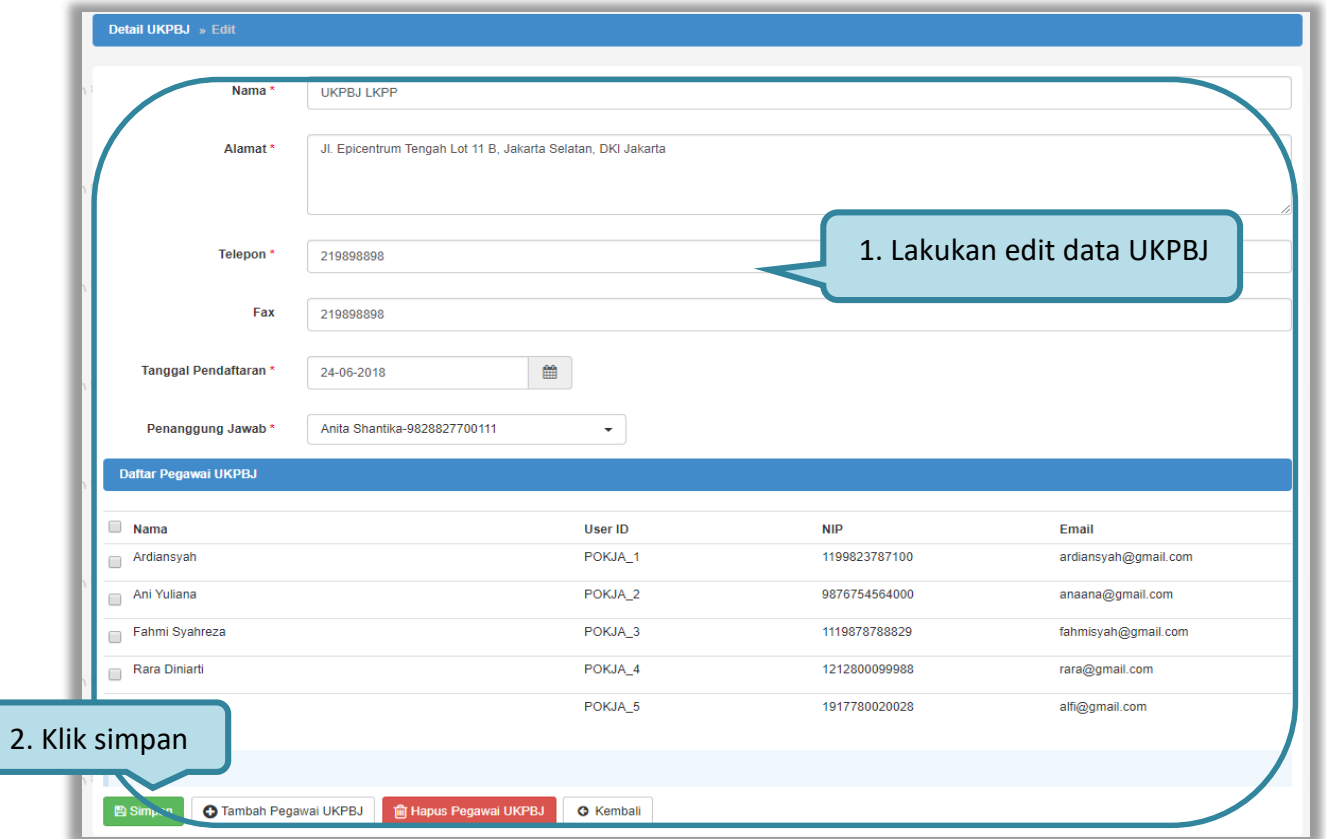

<span id="page-32-0"></span>**Gambar 21.** *Halaman Edit UKPBJ*

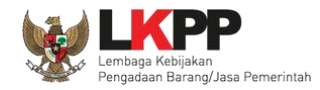

Klik Simpan jika telah selesai meng-edit data UKPBJ, lalu tampil notifikasi data berhasil disimpan yang ditunjukkan pada gambar 22.

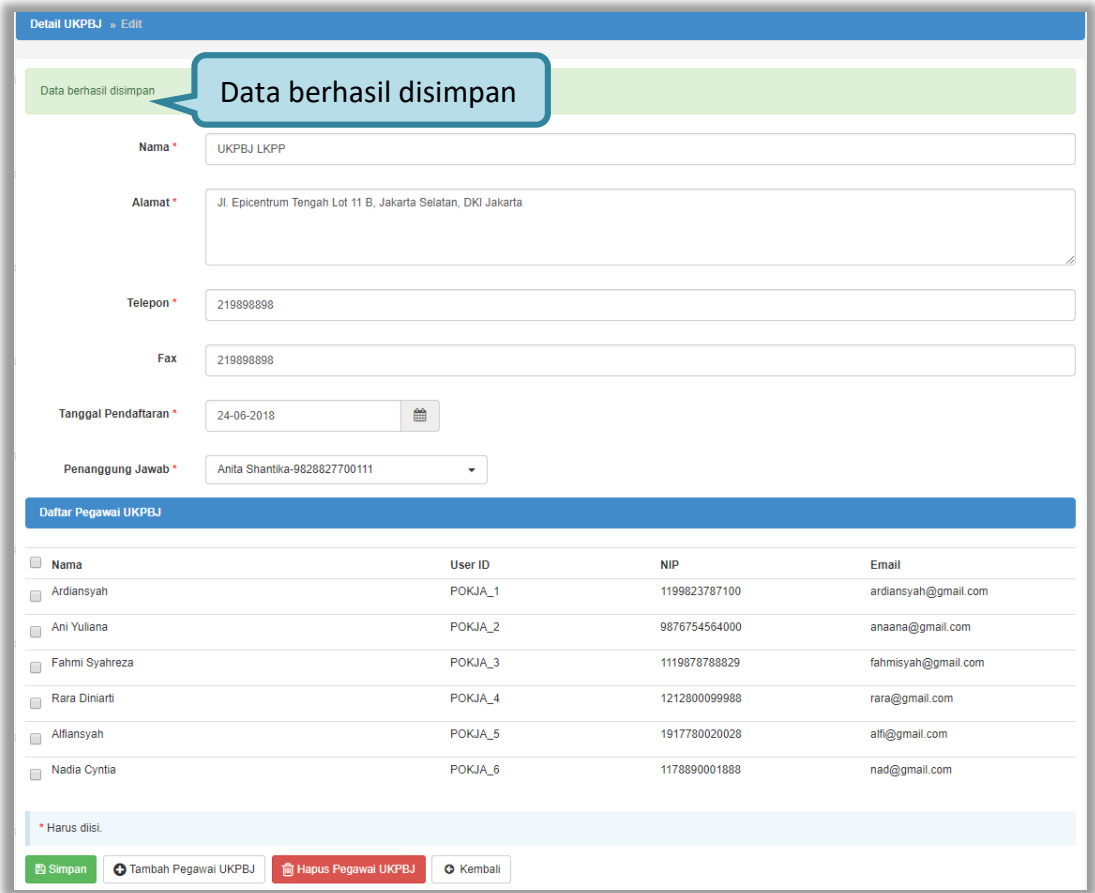

<span id="page-33-0"></span>**Gambar 22.** *Halaman Edit UKPBJ*

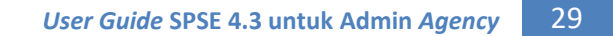

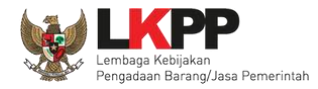

# <span id="page-34-0"></span>**3.4. Menu** *Sub-Agency*

Menu ini digunakan untuk membuat *agency* dan *sub-agency.*

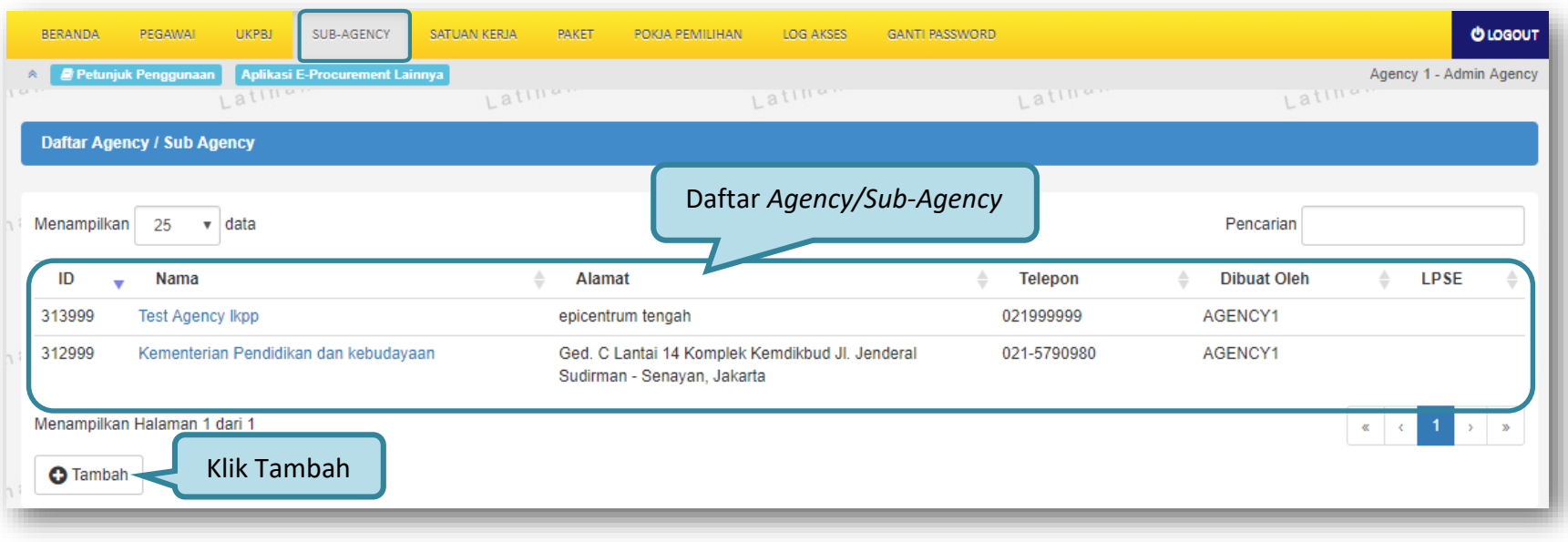

<span id="page-34-1"></span>**Gambar 23.** *Halaman Menu Agency*

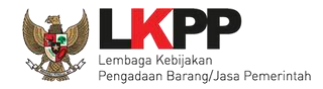

## <span id="page-35-0"></span>**3.4.1. Tambah** *Agency*

Untuk membuat *Agency*, klik *button* <sup>o Tambah</sup> seperti ditampilkan pada gambar 23. Lalu akan tampil halaman *Edit Agency. Input* seluruh data *agency* seperti ditunjukkan pada gambar 24.

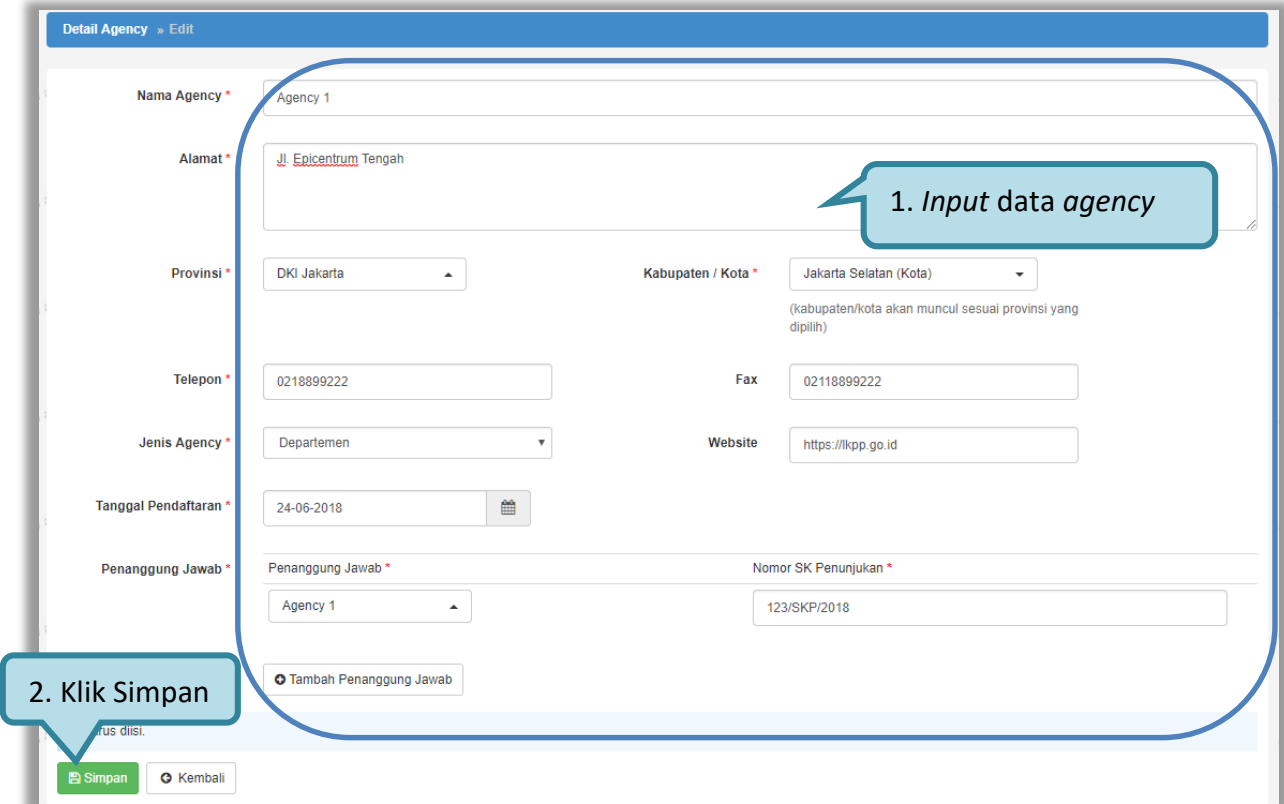

<span id="page-35-1"></span>**Gambar 24.** *Halaman Edit Agency*

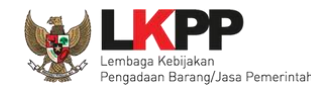

Penjelasan *field-field* pada Halaman *Edit Agency*,

- **Nama** *Agency***,** adalah nama *Agency***;**
- **Alamat**, adalah alamat dari *Agency*;
- **Provinsi,** adalah nama Provinsi dari lokasi *Agency*;
- **Kabupaten/Kota**, adalah nama Kabupaten/Kota dari lokasi *Agency*;
- **Telepon**, adalah nomor telepon *Agency*;
- **Fax**, adalah nomor *faximile Agency*;
- **Jenis** *Agency*, adalah jenis dari *Agency*. Pilih salah satu yang tersedia;
- **Website**, adalah alamat *website Agency*;
- **Tanggal Pendaftaran**, adalah tanggal didaftarkannya *Agency* dalam SPSE;
- **Penanggung Jawab**, adalah orang sebagai penanggung jawab atau *user* Admin *Agency* pada SPSE.
- **Nomor SK Penunjukan**, adalah nomor surat edaran/surat penunjukan/surat lainnya tentang Sub *Agency* tersebut menggunakan SPSE;

Klik *button* jika sudah selesai mengisi data *agency*.

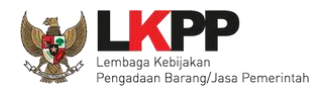

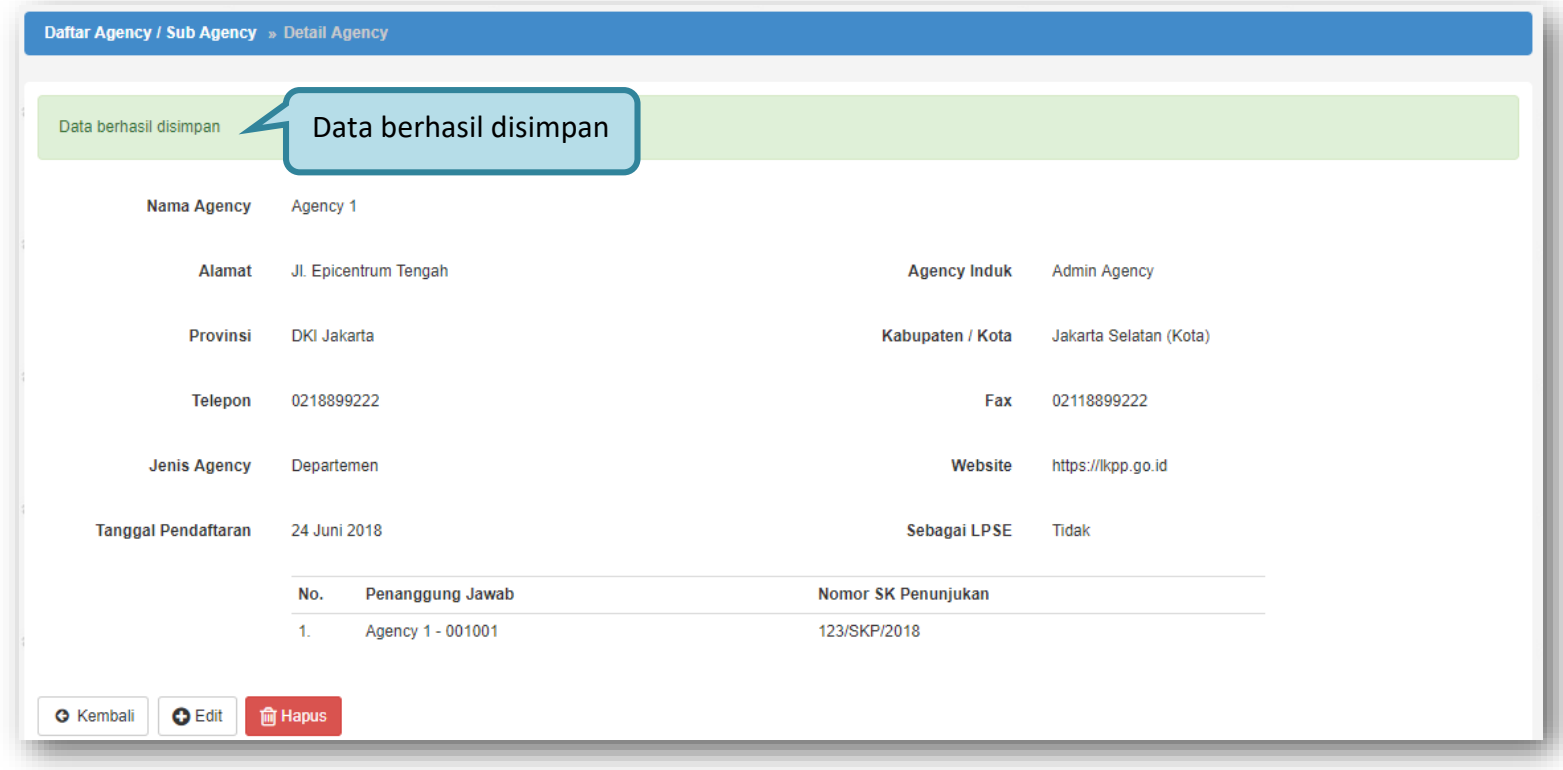

Maka tampil Halaman Detail *Agency* dan notifikasi data berhasil disimpan seperti ditunjukkan pada gambar 25.

<span id="page-37-0"></span>**Gambar 25.** *Halaman Detail Agency*

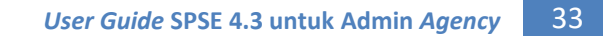

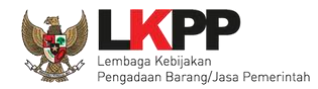

# <span id="page-38-0"></span>**3.4.2.** *Edit Agency*

Untuk melakukan edit *agency* klik nama *agency* pada daftar *agency*/sub *agency* seperti ditunjukkan pada gambar 26.

| <b>BERANDA</b>               | PEGAWAI                                                                 | <b>UKPBJ</b> | SUB-AGENCY                            | SATUAN KERJA | PAKET  | POKJA PEMILIHAN                                                                | LOG AKSES | <b>GANTI PASSWORD</b> |                     |         |                    | SPSE 3.6                | <b>OLOGOUT</b>   |  |
|------------------------------|-------------------------------------------------------------------------|--------------|---------------------------------------|--------------|--------|--------------------------------------------------------------------------------|-----------|-----------------------|---------------------|---------|--------------------|-------------------------|------------------|--|
| $\hat{z}$                    | Petunjuk Penggunaan<br><b>Aplikasi E-Procurement Lainnya</b><br>Latinon |              | Latinon                               |              |        | Latina,                                                                        |           | Latinon               |                     | Latinan |                    | Agency 1 - Admin Agency |                  |  |
|                              | Daftar Agency / Sub Agency                                              |              |                                       |              |        |                                                                                |           |                       |                     |         |                    |                         |                  |  |
| Menampilkan                  | 25<br>$\mathbf{v}$                                                      | data         |                                       |              |        |                                                                                |           |                       |                     |         | Pencarian          |                         |                  |  |
| ID<br>٠                      | Nama                                                                    |              | Klik nama agency                      |              | Alamat |                                                                                |           |                       | <b>Telepon</b><br>≙ | ۵       | <b>Dibuat Oleh</b> | ÷                       | <b>LPSE</b><br>÷ |  |
| 315999                       | Agency 1                                                                |              |                                       |              |        | JI. Epicentrum Tengah                                                          |           |                       | 0218899222          |         | AGENCY1            |                         |                  |  |
| 313999                       | <b>Test Agency Ikpp</b>                                                 |              |                                       |              |        | epicentrum tengah                                                              |           |                       | 021999999           |         | AGENCY1            |                         |                  |  |
| 312999                       |                                                                         |              | Kementerian Pendidikan dan kebudayaan |              |        | Ged. C Lantai 14 Komplek Kemdikbud Jl. Jenderal<br>Sudirman - Senayan, Jakarta |           |                       | 021-5790980         |         | AGENCY1            |                         |                  |  |
| Menampilkan Halaman 1 dari 1 |                                                                         |              |                                       |              |        |                                                                                |           |                       |                     |         |                    | $\alpha$ $\alpha$       | $1 \rightarrow$  |  |
| <b>O</b> Tambah              |                                                                         |              |                                       |              |        |                                                                                |           |                       |                     |         |                    |                         |                  |  |

<span id="page-38-1"></span>**Gambar 26.** *Halaman Daftar Agency*

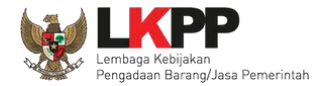

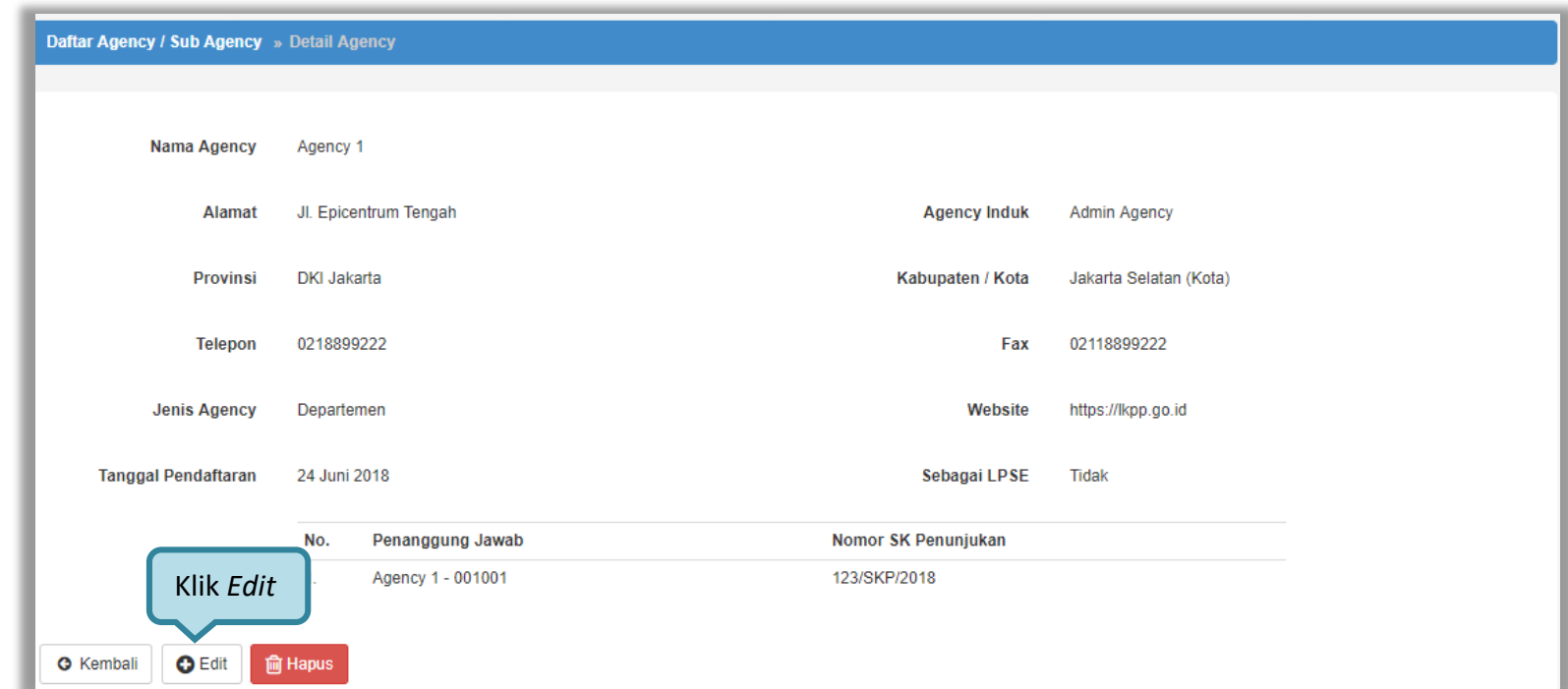

Maka tampil Halaman Detail *Agency* kemudian klik *button Edit* seperti ditunjukkan pada gambar 27.

<span id="page-39-0"></span>**Gambar 27.** *Halaman Detail Agency*

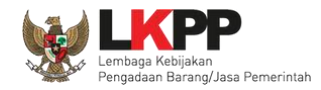

Pada Halaman *Edit Agency* yang ditampilkan, lakukan edit yang diperlukan pada data *agency* seperti ditunjukkan pada gambar 28.

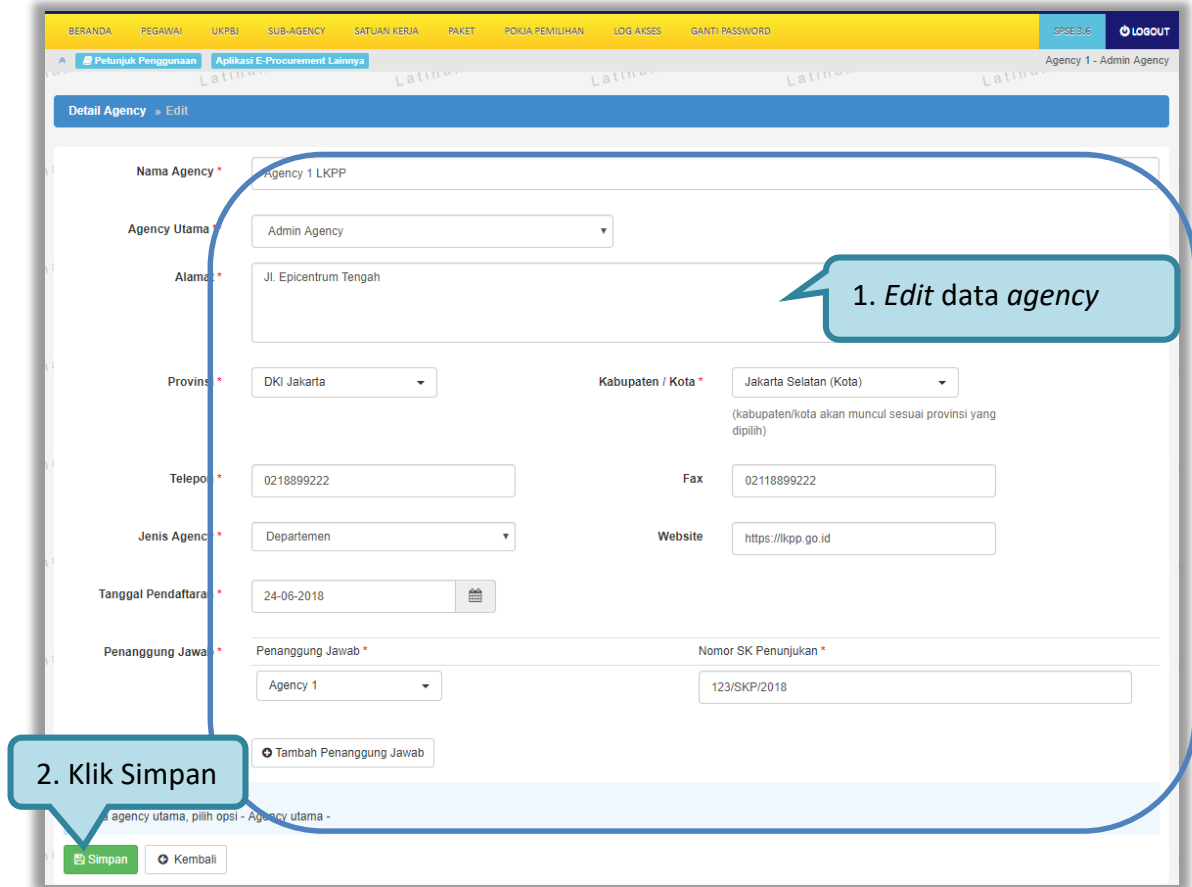

<span id="page-40-0"></span>**Gambar 28.** *Halaman Edit Agency*

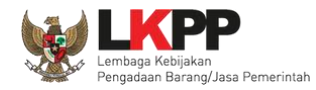

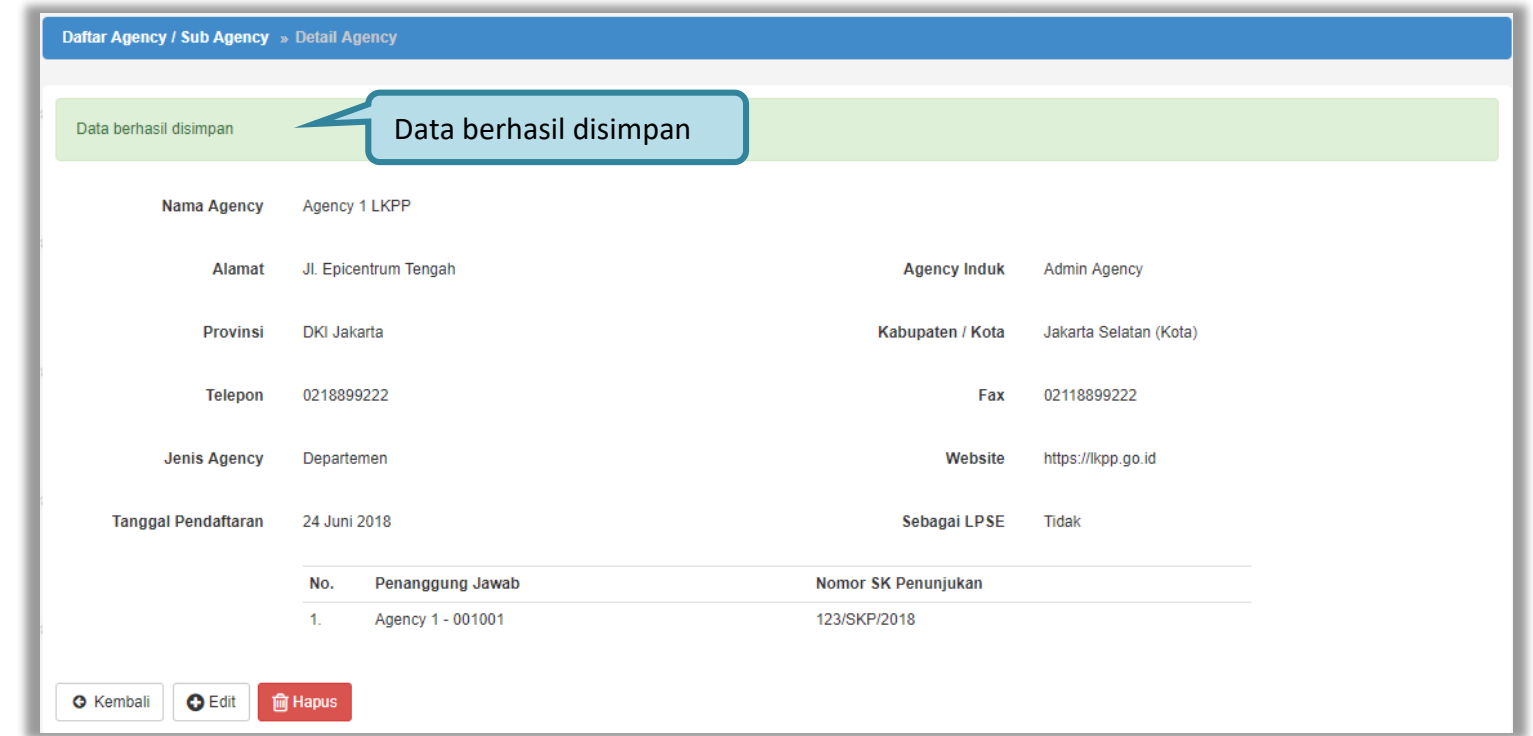

Selanjutnya tampil notifikasi data berhasil disimpan pada Halaman Detail *Agency* seperti ditunjukkan pada gambar 29.

<span id="page-41-0"></span>**Gambar 29.** *Halaman Detail Agency*

![](_page_42_Picture_0.jpeg)

# <span id="page-42-0"></span>**3.4.3. Hapus** *Agency*

Untuk menghapus *agency* klik nama *agency* yang akan dihapus pada Daftar *Agency* seperti ditunjukkan pada gambar

30.

![](_page_42_Picture_44.jpeg)

<span id="page-42-1"></span>**Gambar 30.** *Halaman Daftar Agency*

![](_page_43_Picture_0.jpeg)

# Maka tampil Halaman Detail *Agency* kemudian klik *button* <sup>a Hapus</sup> seperti ditunjukkan pada gambar 31.

![](_page_43_Picture_38.jpeg)

<span id="page-43-0"></span>**Gambar 31.** *Halaman Detail Agency*

![](_page_44_Picture_0.jpeg)

# Klik **pada** *pop-up* **konfirmasi hapus yang ditampilkan seperti yang ditunjukkan pada gambar 32.**

![](_page_44_Picture_29.jpeg)

<span id="page-44-0"></span>**Gambar 32.** *Halaman Konfirmasi Hapus Agency*

![](_page_45_Picture_1.jpeg)

## <span id="page-45-0"></span>**3.5. Menu Satuan kerja**

Menu ini digunakan untuk melihat daftar satuan kerja yang berada di dalam *agency* seperti ditunjukkan pada gambar 33.

![](_page_45_Picture_39.jpeg)

**Gambar 33.** *Halaman Menu Satuan Kerja*

<span id="page-45-1"></span>Pada halaman ini Admin *Agency* tidak dapat menambah atau mengedit data.

![](_page_46_Picture_0.jpeg)

## <span id="page-46-0"></span>**3.6. Menu Paket**

Menu ini digunakan untuk melihat daftar paket yang berjalan di LPSE seperti ditunjukkan pada gambar 34.

![](_page_46_Picture_44.jpeg)

**Gambar 34.** *Halaman Menu Paket*

<span id="page-46-1"></span>Pada halaman ini Admin *Agency* tidak dapat menambah atau mengedit data. Pilih tahun anggaran yang tersedia untuk melihat daftar paket pada tahun tertentu.

![](_page_47_Picture_0.jpeg)

# <span id="page-47-0"></span>**3.7. Menu Pokja Pemilihan**

Menu ini digunakan untuk melihat pokja pemilihan yang bertanggungjawab pada paket tertentu seperti ditunjukkan pada gambar 35.

| <b>BERANDA</b> | PEGAWAI<br>Petunjuk Penggunaan  | <b>UKPBJ</b> | SUB-AGENCY<br><b>Aplikasi E-Procurement Lainnya</b> | SATUAN KERJA                                       | PAKET        | POKJA PEMILIHAN | <b>LOG AKSES</b>                                   | <b>GANTI PASSWORD</b> |        |                             | SPSE 3.6    | <b>OLOGOUT</b><br>Agency 1 - Admin Agency |  |  |
|----------------|---------------------------------|--------------|-----------------------------------------------------|----------------------------------------------------|--------------|-----------------|----------------------------------------------------|-----------------------|--------|-----------------------------|-------------|-------------------------------------------|--|--|
|                |                                 | Latina,      |                                                     |                                                    | Latina.      |                 | Latinal                                            |                       | Latina | Latina.                     |             |                                           |  |  |
|                | Daftar Pokja Pemilihan          |              |                                                     |                                                    |              |                 |                                                    |                       |        |                             |             |                                           |  |  |
|                |                                 |              |                                                     |                                                    |              |                 |                                                    |                       |        |                             |             |                                           |  |  |
|                |                                 |              |                                                     |                                                    |              |                 |                                                    |                       |        | <b>Tahun</b><br>kepanitiaan |             | 2018<br>$\boldsymbol{\mathrm{v}}$         |  |  |
| Menampilkan    | $\boldsymbol{\mathrm{v}}$<br>25 | data         |                                                     |                                                    |              |                 |                                                    |                       |        | Pencarian                   |             |                                           |  |  |
| □ -            | Nama Panitia/Pokja              |              |                                                     | ÷                                                  | Satuan Kerja |                 |                                                    |                       |        |                             | ÷           | Anggota $\triangle$                       |  |  |
|                | tes                             |              |                                                     |                                                    |              |                 | LEMBAGA KEBIJAKAN PENGADAAN BARANG/JASA PEMERINTAH |                       |        |                             | $\mathbf 0$ |                                           |  |  |
| □              | Pokja A                         |              |                                                     |                                                    |              |                 | LEMBAGA KEBIJAKAN PENGADAAN BARANG/JASA PEMERINTAH |                       |        |                             | 3           |                                           |  |  |
| 0              | Pokja B                         |              |                                                     |                                                    |              |                 | ADAAN BARANG/JASA PEMERINTAH                       |                       |        |                             | 3           |                                           |  |  |
| □              | Pokja Kepanitian-               |              |                                                     | Klik nama panitia/pokja                            |              |                 | ADAAN BARANG/JASA PEMERINTAH                       |                       |        |                             | 3           |                                           |  |  |
| □              | <b>Grew Nwokolo</b>             |              |                                                     | LEMBAGA KEBIJAKAN PENGADAAN BARANG/JASA PEMERINTAH |              |                 |                                                    |                       |        |                             |             |                                           |  |  |
| □              | Persija Jakarta Raya            |              |                                                     | LEMBAGA KEBIJAKAN PENGADAAN BARANG/JASA PEMERINTAH |              |                 |                                                    |                       |        |                             |             | 3                                         |  |  |
| 0              | Kepanitiaan 1                   |              |                                                     |                                                    |              |                 | LEMBAGA KEBIJAKAN PENGADAAN BARANG/JASA PEMERINTAH |                       |        |                             | 3           |                                           |  |  |
|                | Kepanitiaan 2                   |              |                                                     |                                                    |              |                 | LEMBAGA KEBIJAKAN PENGADAAN BARANG/JASA PEMERINTAH |                       |        |                             | 3           |                                           |  |  |
|                | Menampilkan Halaman 1 dari 1    |              |                                                     |                                                    |              |                 |                                                    |                       |        |                             | 巛           |                                           |  |  |

<span id="page-47-1"></span>**Gambar 35.** *Halaman Menu Pokja Pemilihan*

![](_page_48_Picture_1.jpeg)

Klik nama panitia/pokja pemilihan pada daftar pokja pemilihan seperti yang ditunjukkan pada gambar 35, kemudian tampil halaman Detail Pokja Pemilihan seperti ditunjukkan pada halaman 36.

![](_page_48_Picture_32.jpeg)

<span id="page-48-0"></span>**Gambar 36.** *Halaman Detail Pokja Pemilihan*

![](_page_49_Picture_0.jpeg)

# <span id="page-49-0"></span>**3.8. Menu Log Akses**

Menu ini berisi informasi catatan akses *user* Admin *Agency* ke dalam aplikasi seperti ditunjukkan pada gambar 37.

![](_page_49_Picture_42.jpeg)

<span id="page-49-1"></span>**Gambar 37.** *Halaman Log Akses*

![](_page_50_Picture_0.jpeg)

![](_page_50_Picture_1.jpeg)

## <span id="page-50-0"></span>**3.9. Menu Ganti** *Password*

Menu ini digunakan untuk mengubah *password* sesuai yang diinginkan untuk keperluan keamanan dan kemudahan mengingat seperti ditunjukkan pada gambar 38.

![](_page_50_Picture_79.jpeg)

<span id="page-50-1"></span>**Gambar 38.** *Halaman Ganti Password*